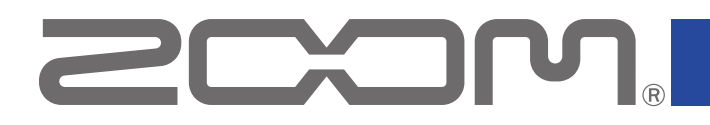

# **Handy Guitar Lab for MS-70CDR+**

for iOS

Version 1.0

# オペレーションマニュアル

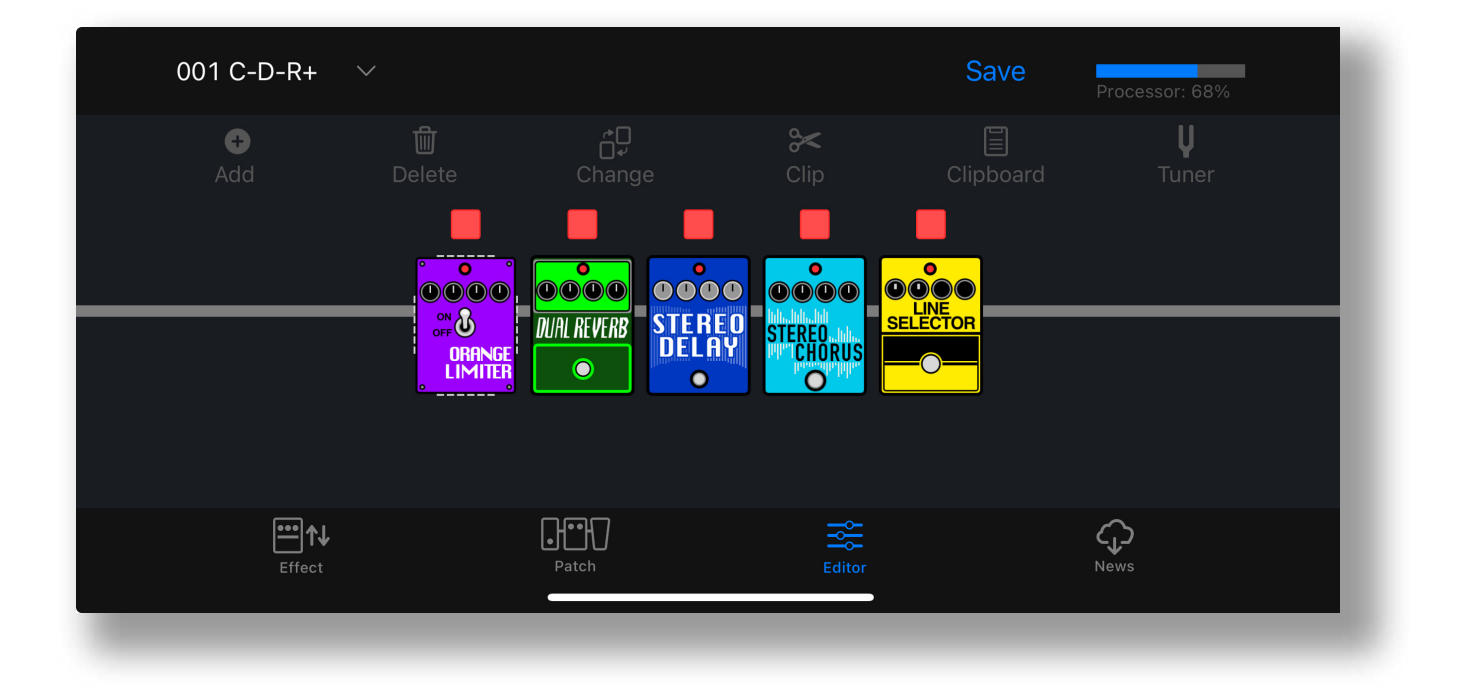

白黒端末では正しく表示できません。

© 2024 ZOOM CORPORATION

本マニュアルの一部または全部を無断で複製/転載することを禁じます。

# 目次

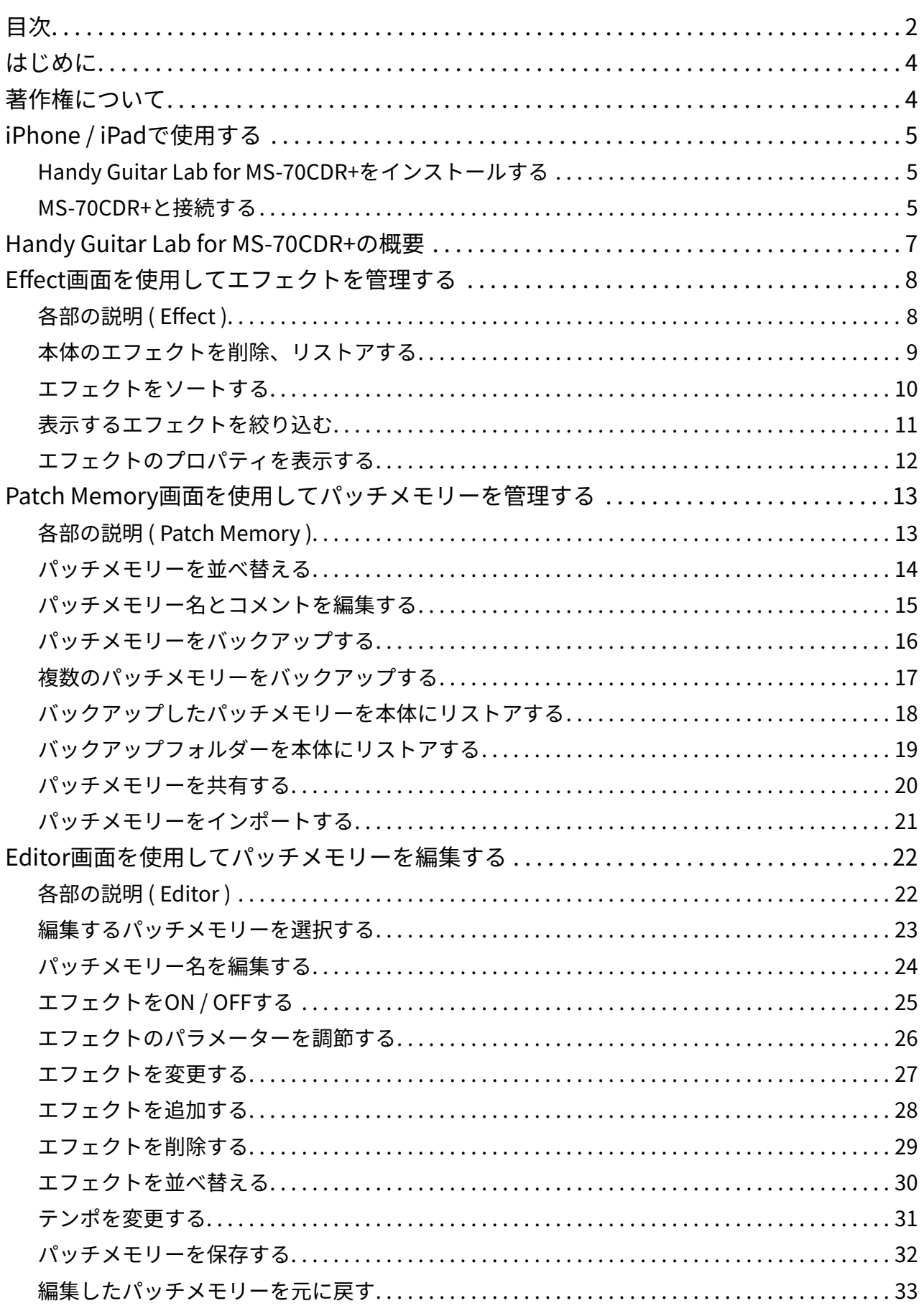

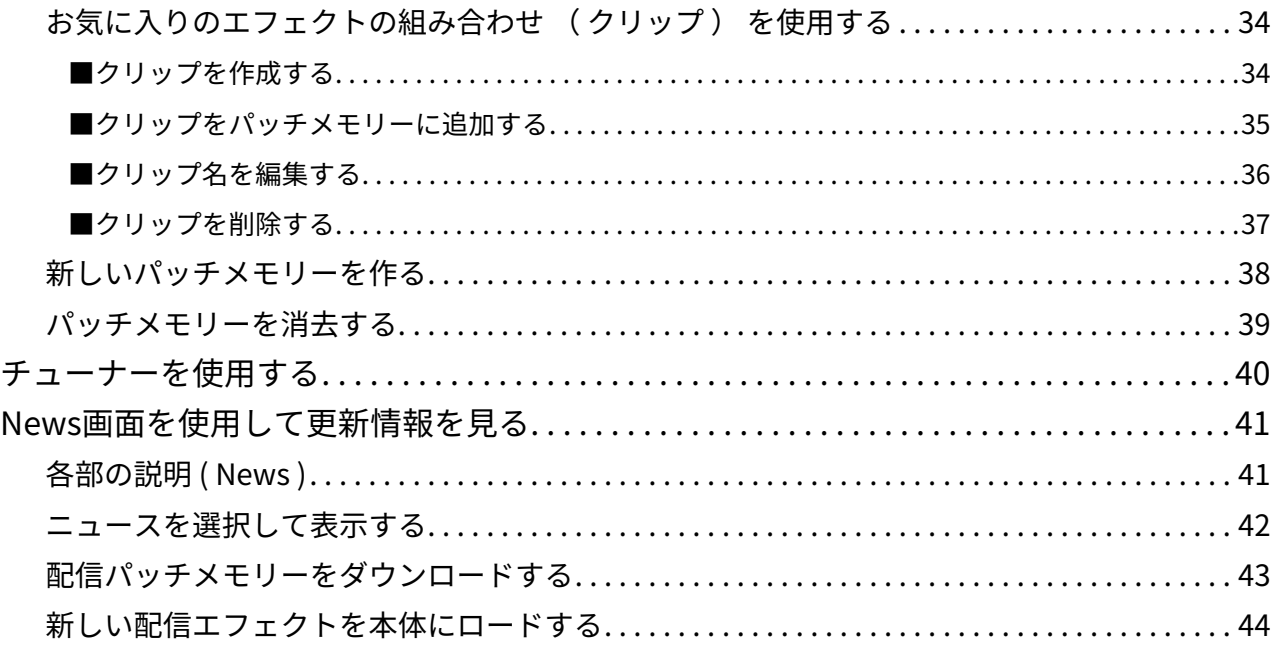

# <span id="page-3-0"></span>はじめに

Handy Guitar Lab for MS-70CDR+は、ZOOM MS-70CDR+ MultiStomp専用のリモー トコントロールアプリケーションです。

iOS端末上で、MS-70CDR+のパッチメモリーの作成や編集、エフェクトやパッチメモリー の管理、パッチメモリーのバックアップの操作を行うことができます。

なお、本文書では、MS-70CDR+の操作については説明していません。

各機能の詳しい内容については、MS-70CDR+のオペレーションマニュアルを参照してく ださい。

アクセシビリティ機能で視覚をサポート

Handy Guitar Lab for MS-70CDR+は、iPhoneのVoiceOverに対応しています。VoiceOver を有効にすると、視覚障がいのある方でもアプリからMS-70CDR+を操作することができま す。

# 著作権について

iPhone、iPad、iPadOSおよびLightningは、Apple Inc. の商標です。

App Storeは、Apple Inc.のサービスマークです。

iOSは、Ciscoの米国およびその他の国における商標または登録商標であり、ライセンス に基づき使用されています。

USB Type-Cは、USB Implementers Forumの商標です。

文中の製品名、登録商標、会社名は、それぞれの会社に帰属します。文中のすべての商標 および登録商標は、それらの識別のみを目的として記載されており、各所有者の著作権 を侵害する意図はありません。

# <span id="page-4-0"></span>iPhone / iPadで使用する

### Handy Guitar Lab for MS-70CDR+をインストールする

- 1. **iPhoneにてApp Storeを起動し、「Handy Guitar Lab for MS-70CDR+」を検索す る**
- 

2. **Handy Guitar Lab for MS-70CDR+の画面上で「入手」をタップする** Handy Guitar Lab for MS-70CDR+がインストールされます。

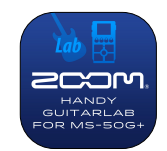

**HINT** 

· iPadでもインストールして使用することができます。

MS-70CDR+と接続する

1. **MS-70CDR+とiPhoneを、USB-C to USB-AケーブルとLightning to USB 3カメ ラアダプタを使って接続する**

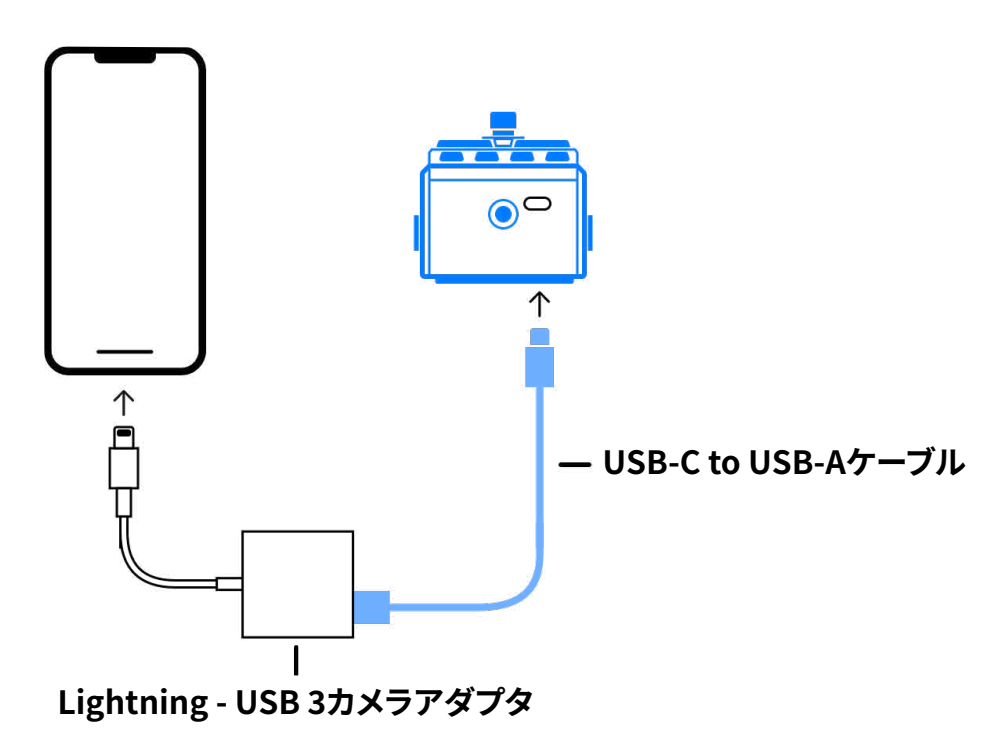

#### NOTE

- · データ転送に対応したUSBケーブルをご使用ください。
- · USB-Cコネクタを搭載したiOS/iPadOSデバイスと接続する場合は、USB-C to USB-Cケーブルを使って 接続して下さい。

## 2. **MS-70CDR+を起動する**

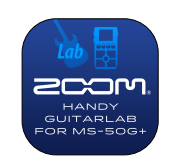

- 3. **Handy Guitar Lab for MS-70CDR+のアイコンをタップする** Handy Guitar Lab for MS-70CDR+が起動します。
- 4. **「OK」をタップし、最新のMS-70CDR+のデータをダウンロードする**

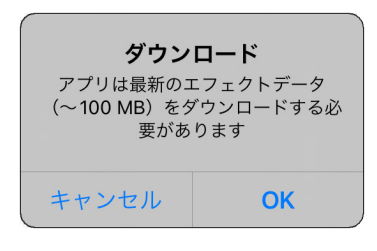

5. **MS-70CDR+とHandy Guitar Lab for MS-70CDR+のデータが同期され、接続さ れる**

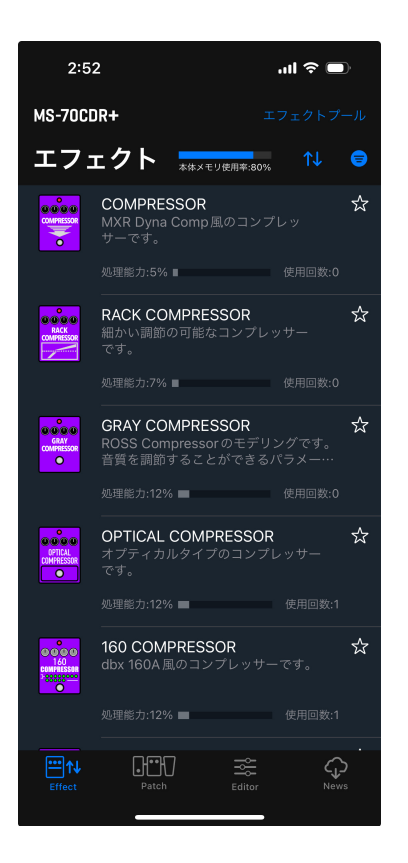

# <span id="page-6-0"></span>Handy Guitar Lab for MS-70CDR+の概要

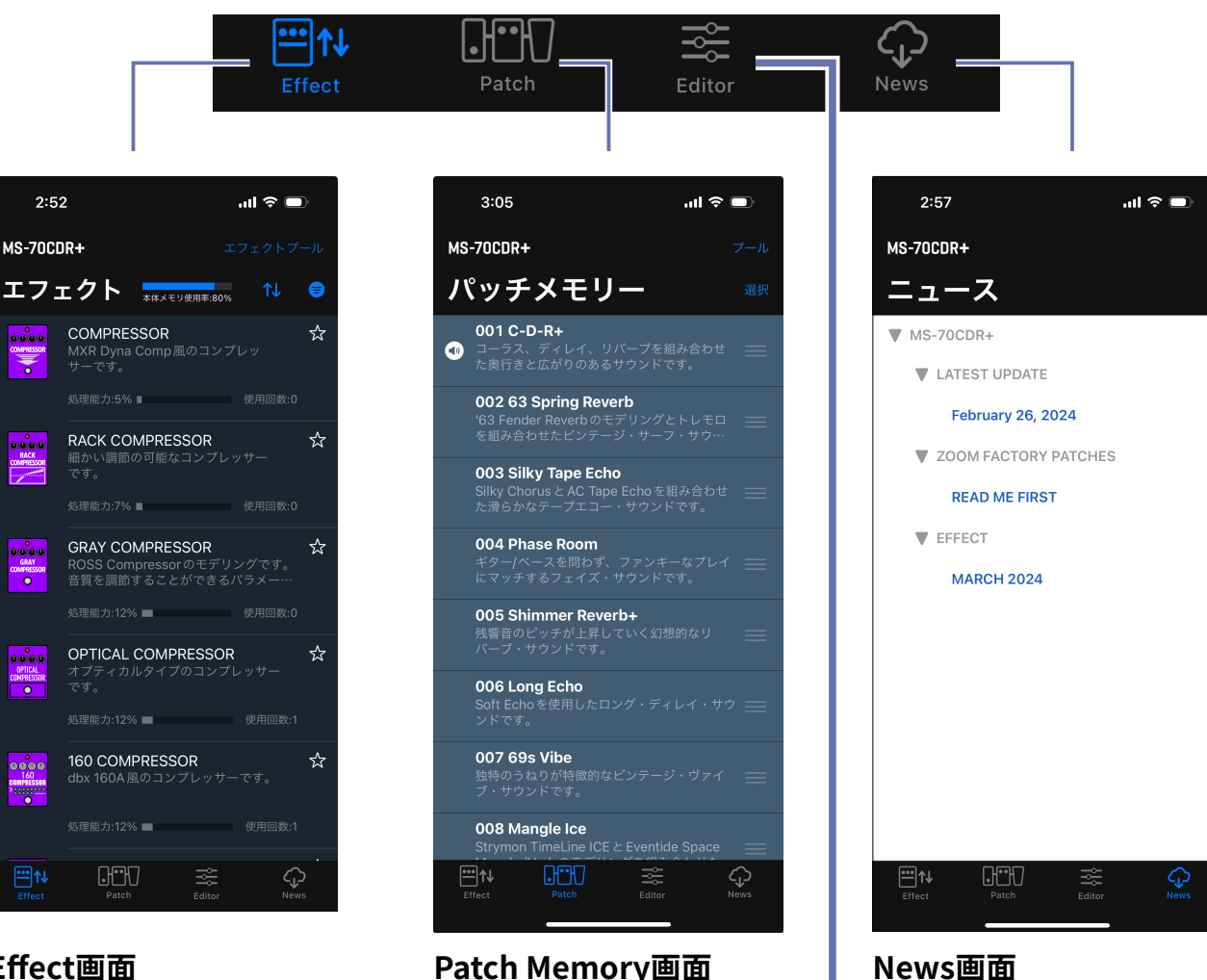

#### **Effect画面**

 $2:52$ 

MS-70CDR+

**oo**oo

₹

 $\frac{1}{20000}$ 

 $\sim$ 

**COMPRESS** 

ooco

DOMPRESSO

 $0000$ 

日1

本体のエフェクトの表示( ソート / フィルター )、削除 / ロード、新しいエフェクトの ロードができます。

#### **Patch Memory画面**

本体のパッチメモリーの選択 / 並べ替え、バックアップの作 成、ユーザー同士でパッチメ モリーの共有ができます。

最新の配信パッチメモリー の確認、ダウンロードがで きます。

#### **Editor画面**

豊富なエフェクト / アンプから選択 して、パッチメモリーを作ることがで きます。エフェクトの変更 / 並べ替 え / 削除やパラメーターの調整を 使って、あなただけのトーンを作成 して下さい。 お気に入りのエフェクトの組み合わ

せをClipboardに保存して、素早く 呼び出すこともできます。

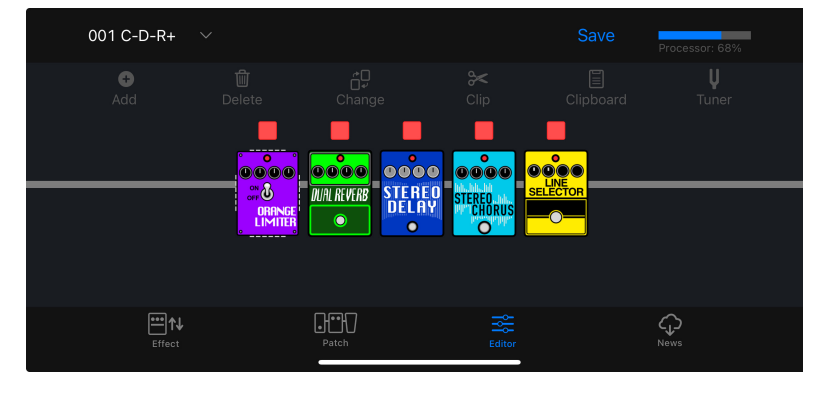

# <span id="page-7-0"></span>Effect画面を使用してエフェクトを管理する

# 各部の説明 ( Effect )

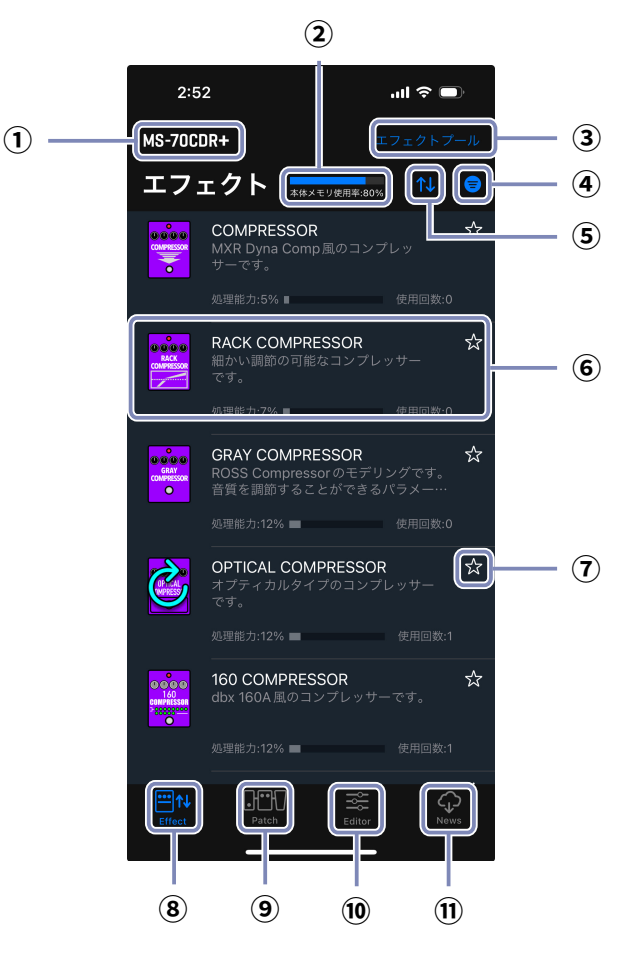

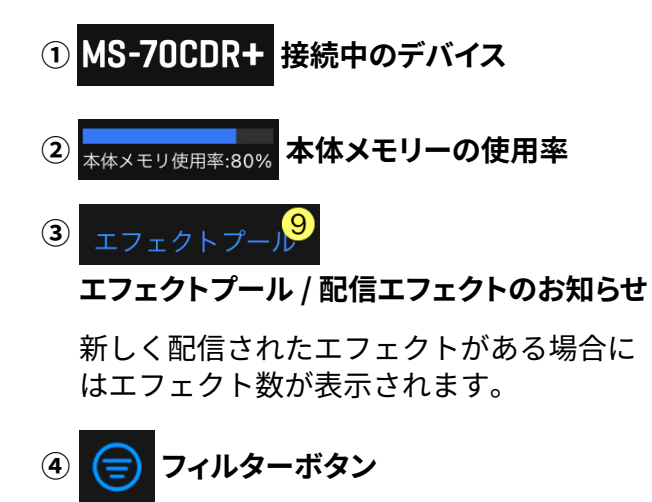

- **⑤ ソートボタン**
- **⑥ エフェクト**

エフェクト名、アイコン、説明、処理能力、使 用回数が表示されます。タップすると詳細が 表示されます。

**⑦ お気に入りボタン**

タップするとエフェクトをお気に入りに設 定します。お気に入りのエフェクトはソート ボタンでまとめて表示できます。

 $\Box$ u

- **8 □ ↓ Effect 画面ボタン**
- **⑨ 【 Patch Memory 画面ボタン**
- **⑩ Editor 画面ボタン**
- **⑪ News 画面ボタン**

## <span id="page-8-0"></span>本体のエフェクトを削除、リストアする

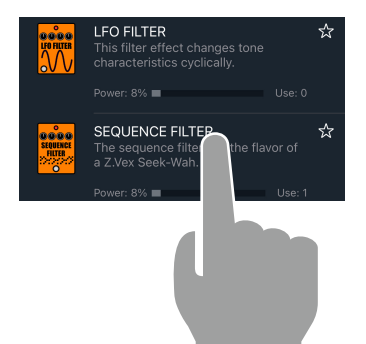

1. **削除するエフェクトをロングタップする**

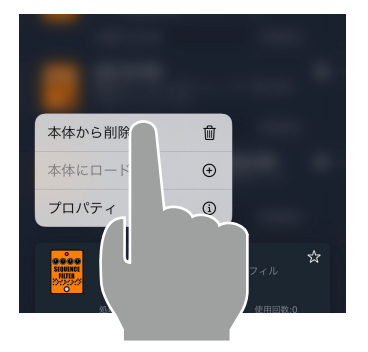

SEQUENCE FILTER を削除<br>しますか。<br>エフェクトの利用数:0パッチ

法正

2. **"本体から削除 "をタップする**

3. **"削除"をタップする**

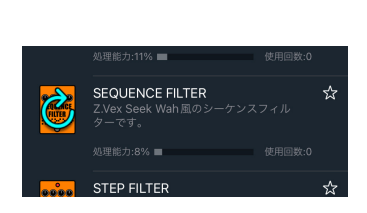

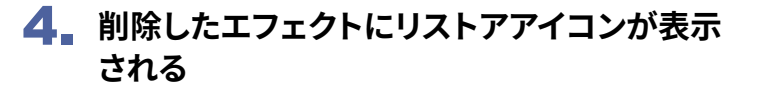

## <span id="page-9-0"></span>エフェクトをソートする

エフェクトリスト上のエフェクトの並び順を選択できます。初期状態では、カテゴリ順にソ ートされています。

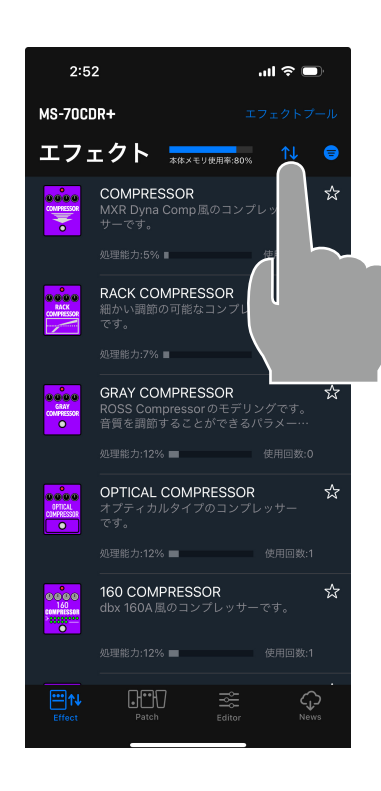

1. **をタップして、ソートリストを表示します**

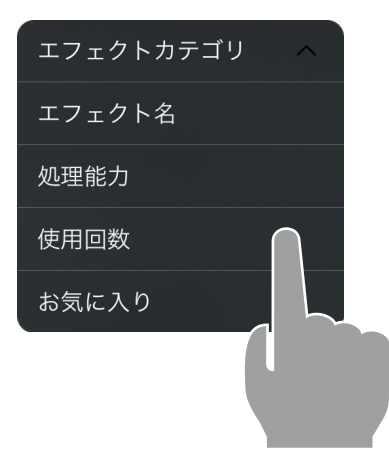

2. **ソートの条件をタップします**

ソートの条件を再びタップすると、昇順 へ、 降順 > を切り替えることができます。

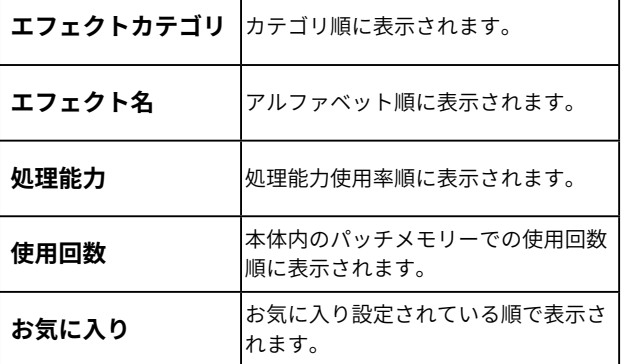

<span id="page-10-0"></span>表示するエフェクトを絞り込む

初期状態では、全てのエフェクトが表示されています。

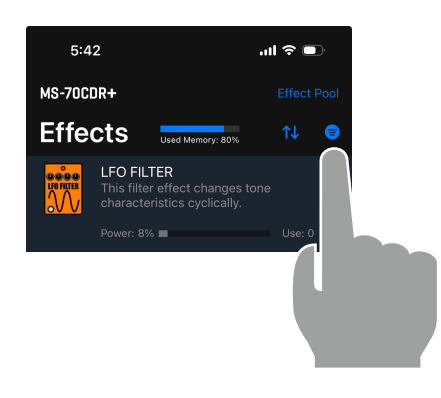

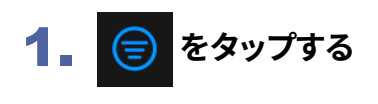

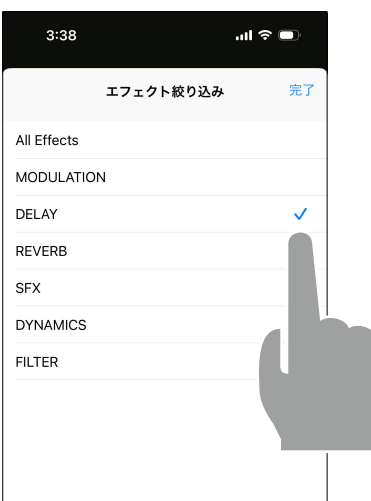

2. **表示したいエフェクトのカテゴリをタップ し、"完了"をタップする**

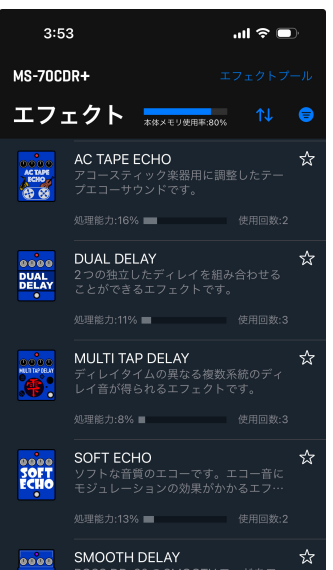

3. **選択したカテゴリのエフェクトのみ表示さ れる**

<span id="page-11-0"></span>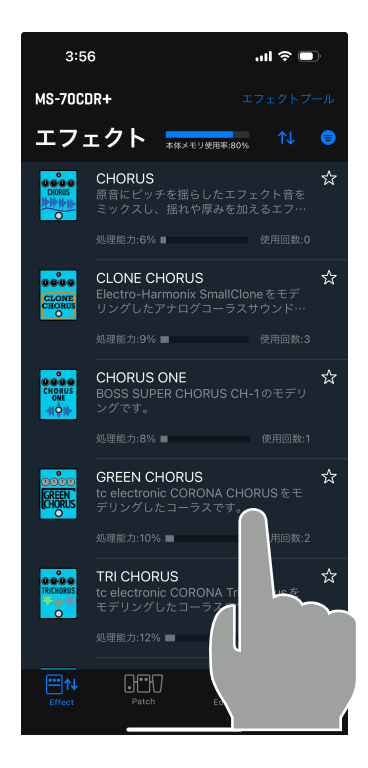

### 1. **プロパティを表示したいエフェクトをタップする**

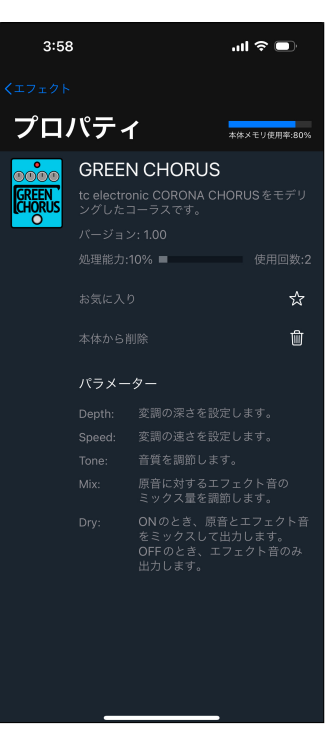

### 2. **エフェクトのプロパティが表示される**

この画面では、エフェクト名、説明、バージョン、処理能力、 使用回数、各パラメーターの説明を確認することができま す。

また、削除/リストア、お気に入り設定することもできます。

### <span id="page-12-0"></span>Patch Memory画面を使用してパッチメモリーを管理する **GMT**

## 各部の説明 ( Patch Memory )

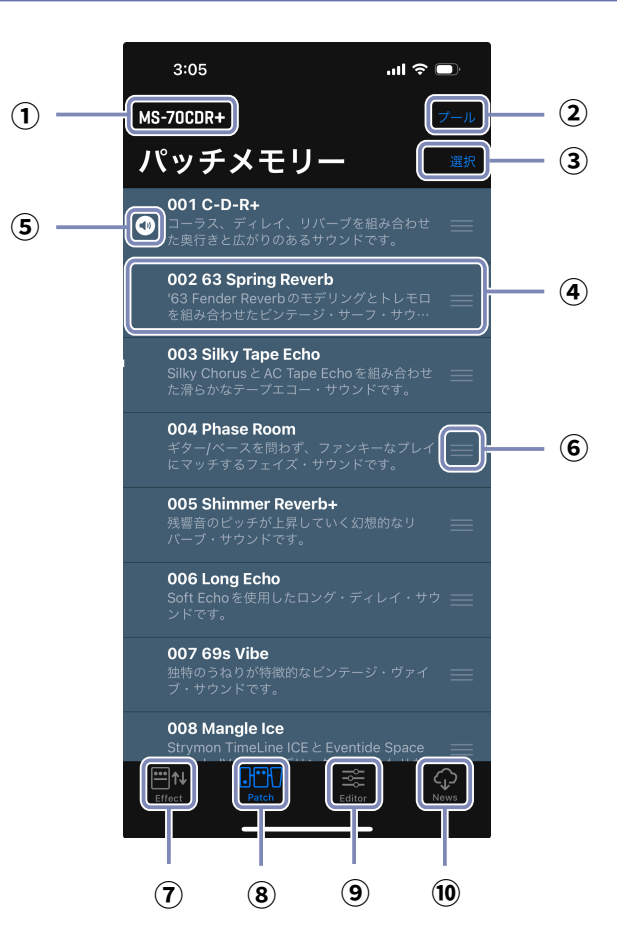

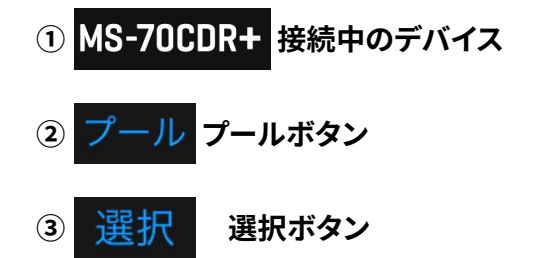

**本体のパッチメモリー**

パッチメモリー番号、パッチメモリー名、説 明が表示されます。ロングタップすると編集 することができます。

### **選択中のパッチメモリー**

デバイス上で選択されているパッチメモリー です。

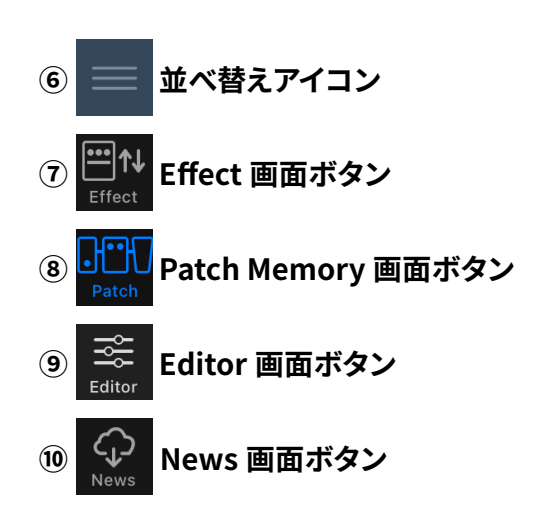

Patch

<span id="page-13-0"></span>パッチメモリーを並べ替える

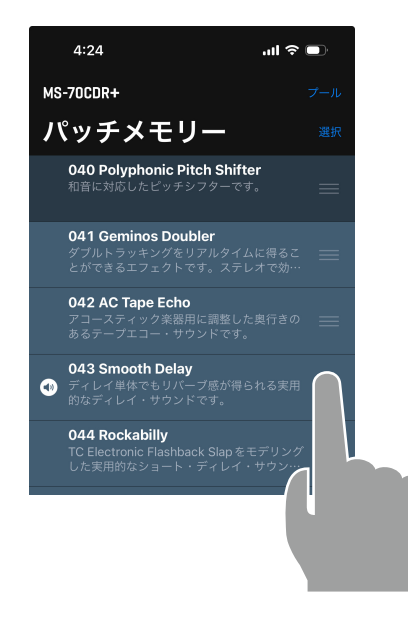

1. **並べ替えたいパッチメモリーの をタップし続 ける**

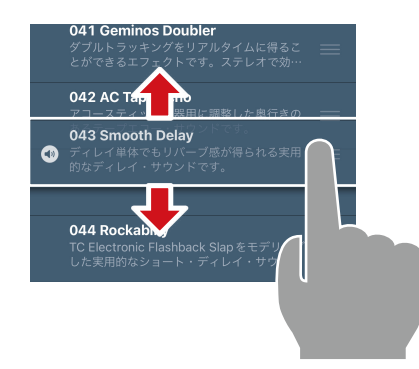

2. **移動したい位置にドラッグする**

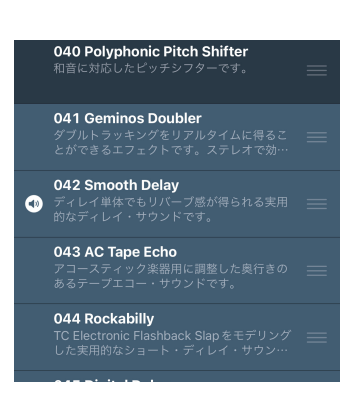

3. **移動したい位置で指を離し、並べ替えを確定する**

### <span id="page-14-0"></span>パッチメモリー名とコメントを編集する

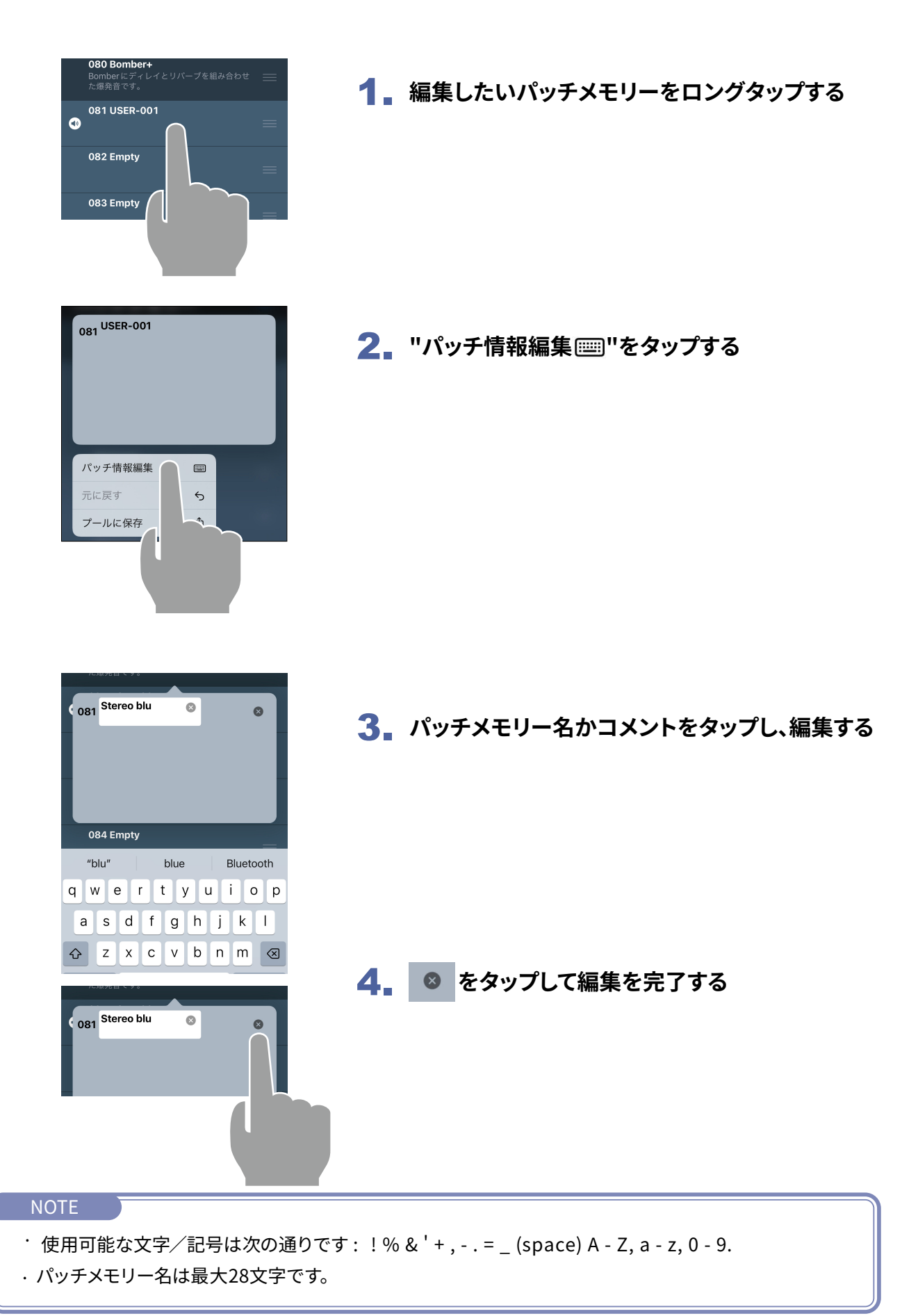

<span id="page-15-0"></span>パッチメモリーをバックアップする

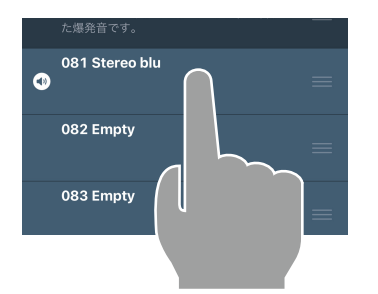

1. **バックアップしたいパッチメモリーをロングタッ プする**

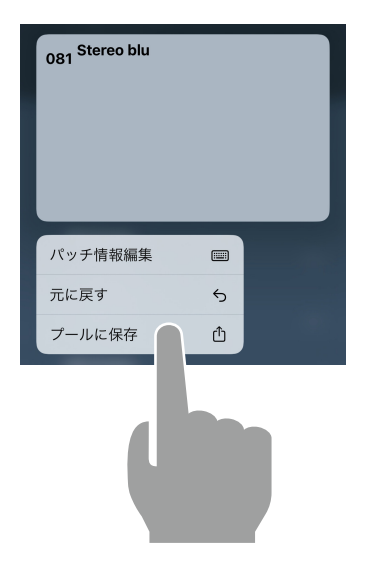

2. **"プールに保存 "をタップする**

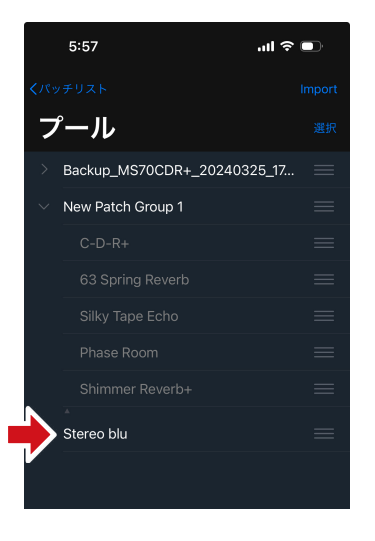

3. **パッチメモリーがプールに追加される**

### <span id="page-16-0"></span>複数のパッチメモリーをバックアップする

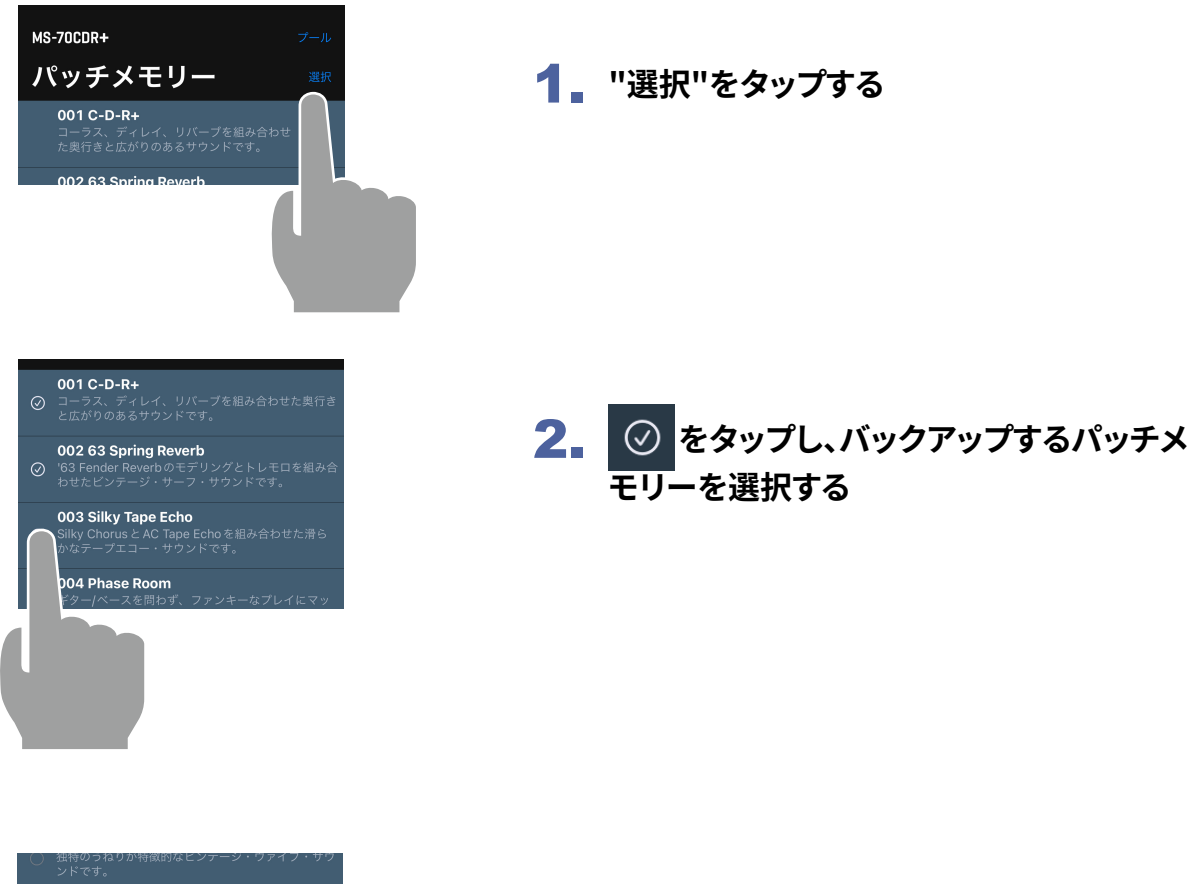

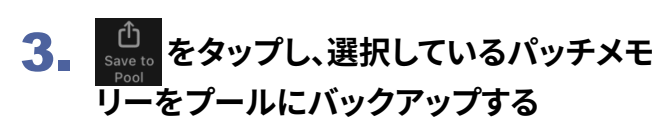

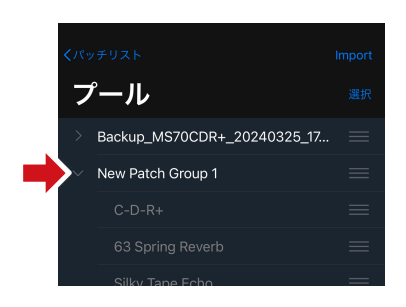

008 Mangle Ice

パッチ選択

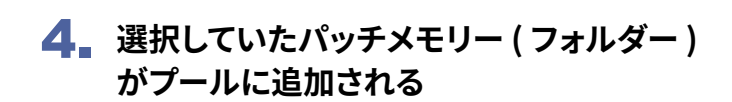

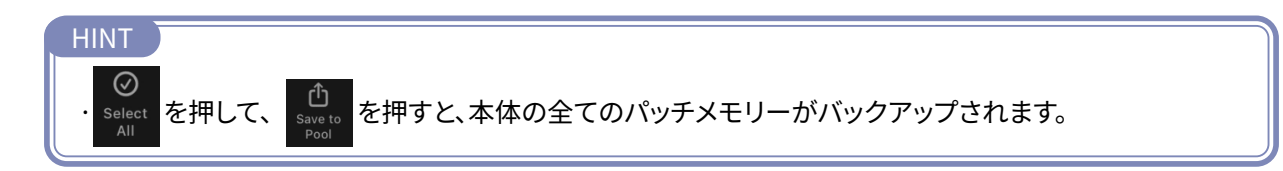

<span id="page-17-0"></span>バックアップしたパッチメモリーを本体にリストアする

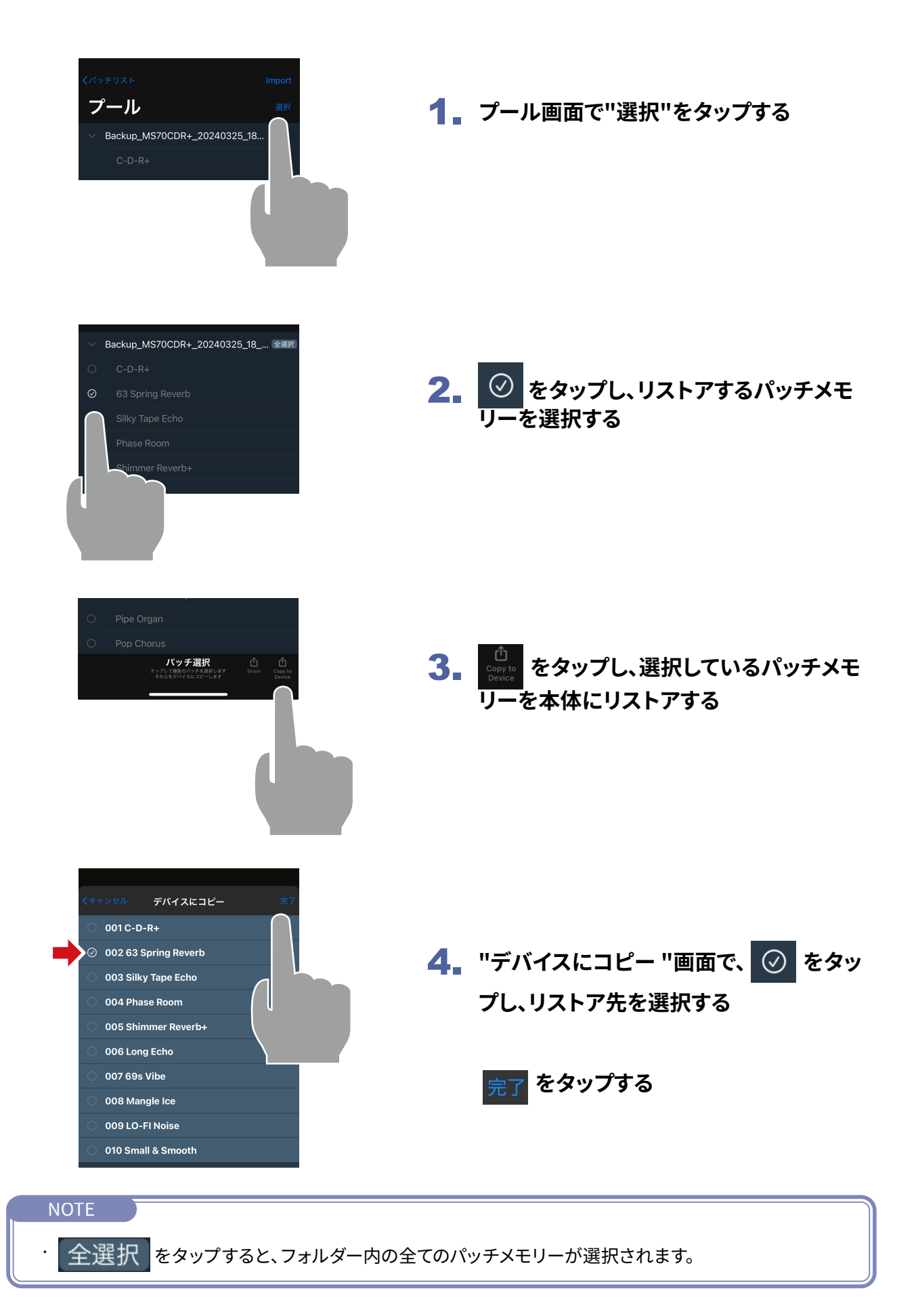

## <span id="page-18-0"></span>バックアップフォルダーを本体にリストアする

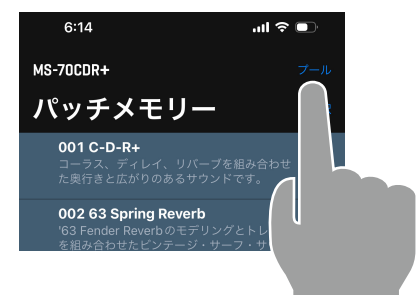

1. **"プール"をタップする**

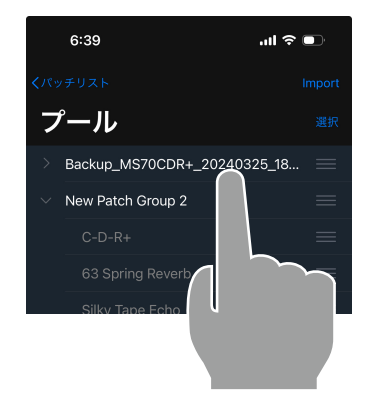

2. **バックアップフォルダーをロングタップする**

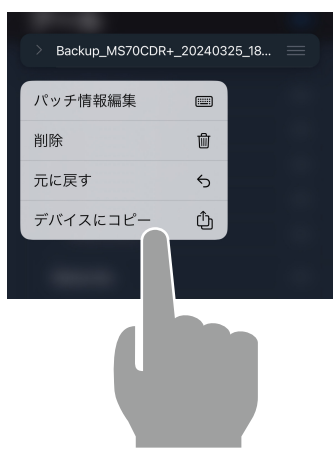

3. **"デバイスにコピー "をタップする。バッ クアップが本体にリストアされる**

> ※ パッチをデバイスにコピー しています...

#### リストアが完了するとメッセージが消えます。

## <span id="page-19-0"></span>パッチメモリーを共有する

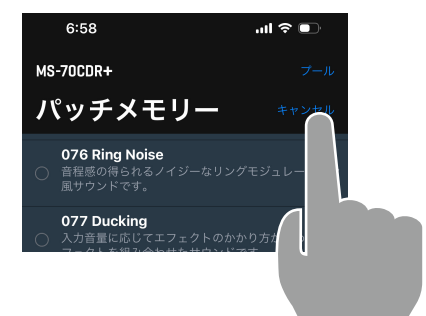

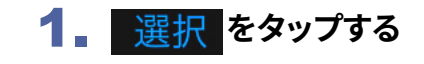

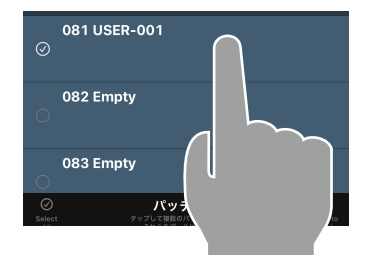

2. **◎ をタップし、共有するパッチメモリー を選択する**

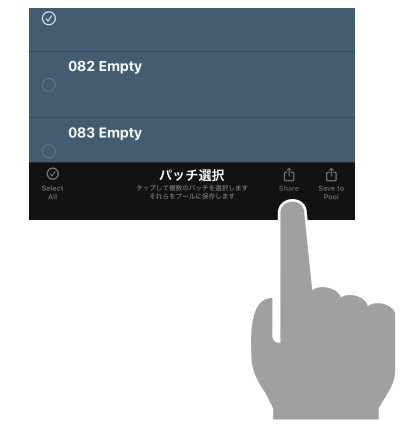

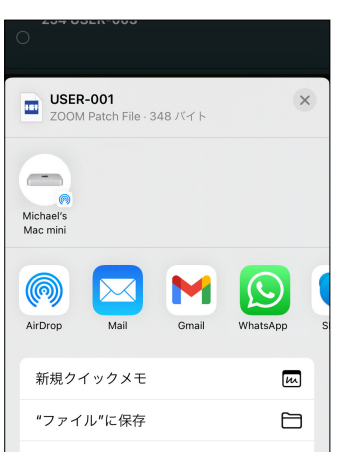

3. **をタップし、デバイスの共有画面を開く**

4. **デバイスの共有画面で、パッチメモリーファ イルの共有方法を選択する**

<span id="page-20-0"></span>パッチメモリーをインポートする

iPhoneからパッチメモリーファイルをインポートすることができます。

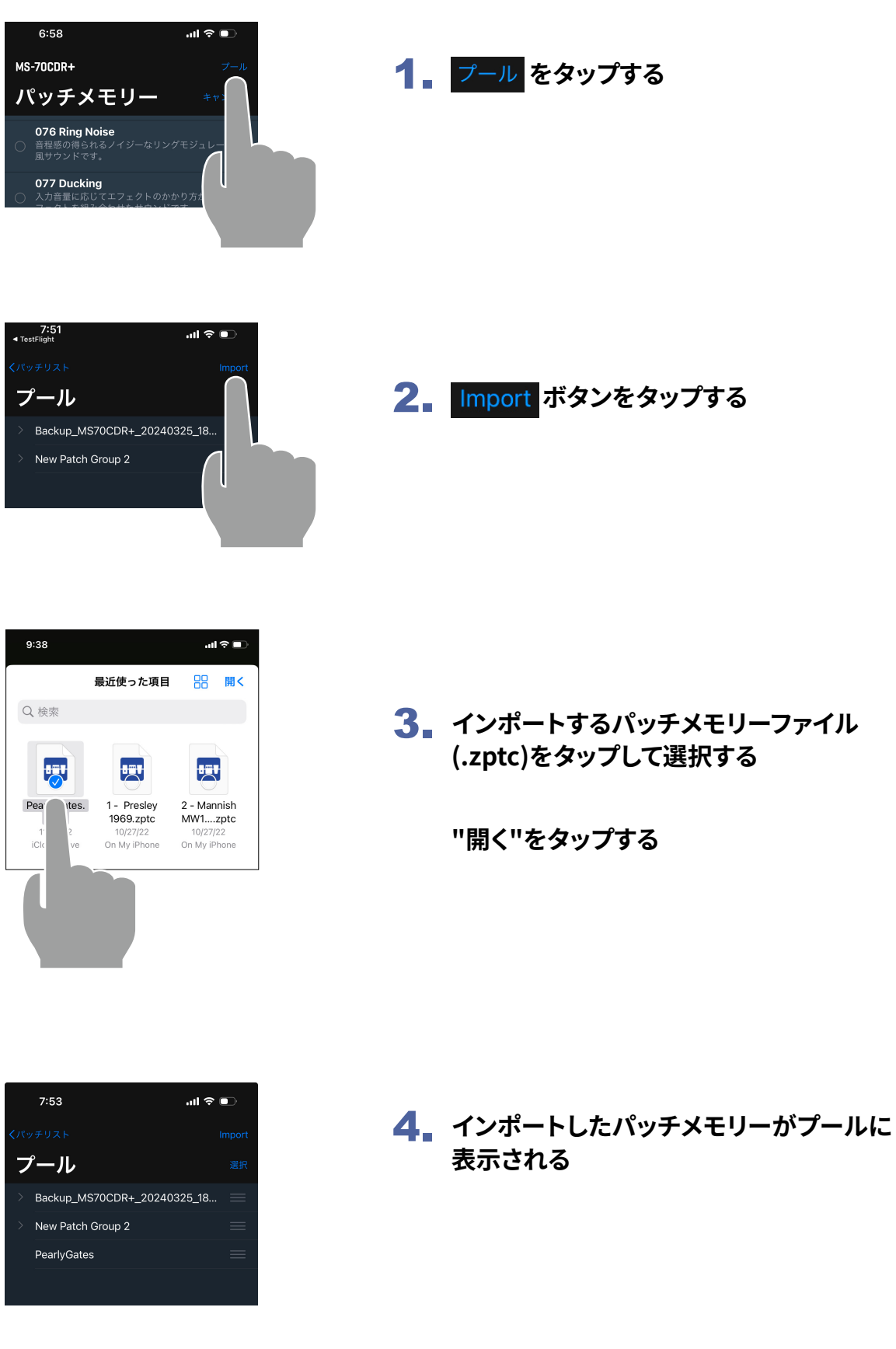

### <span id="page-21-0"></span>Editor画面を使用してパッチメモリーを編集する  $\frac{1}{\sqrt{2}}$ <br>Editor

## 各部の説明 ( Editor )

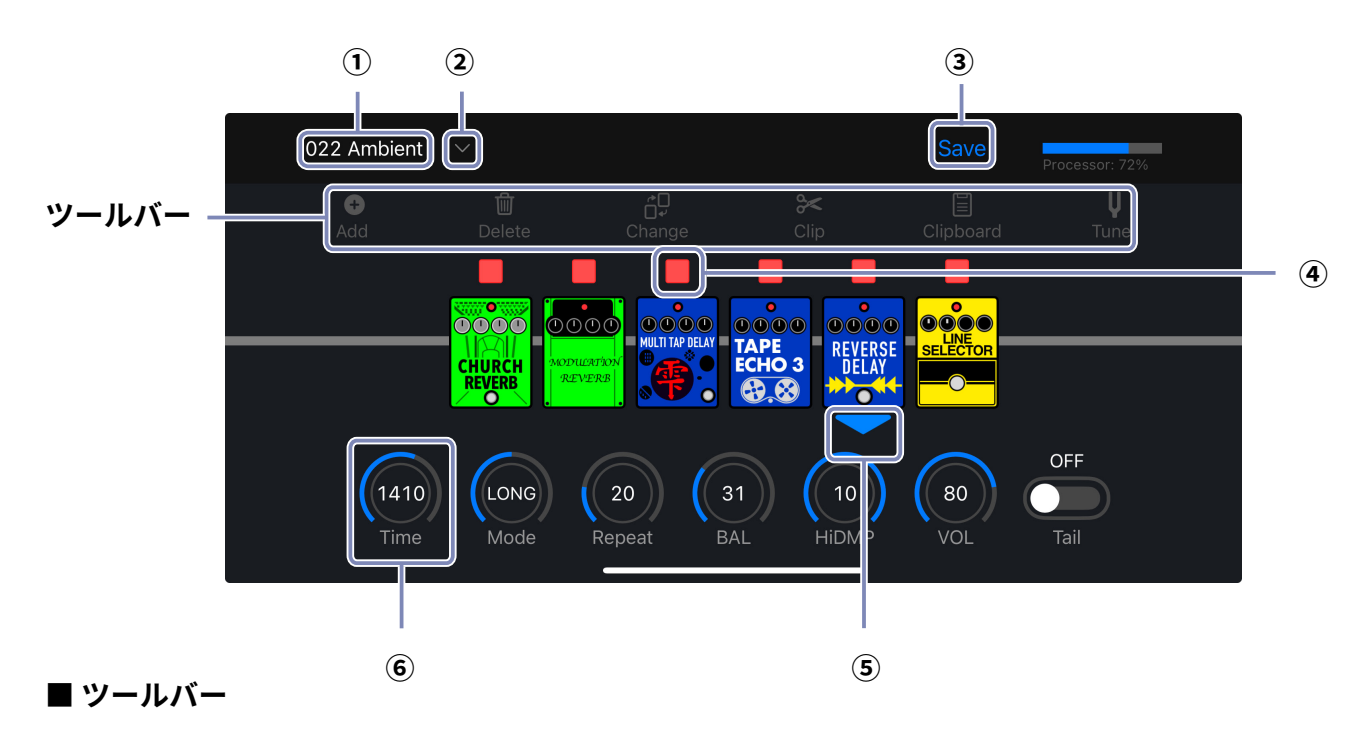

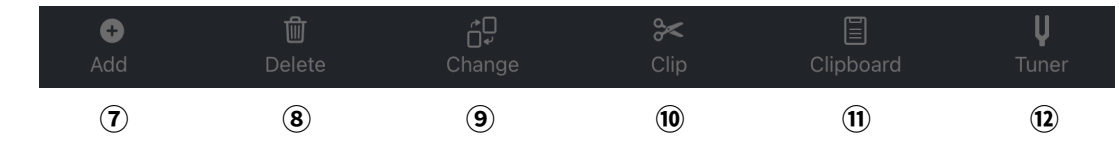

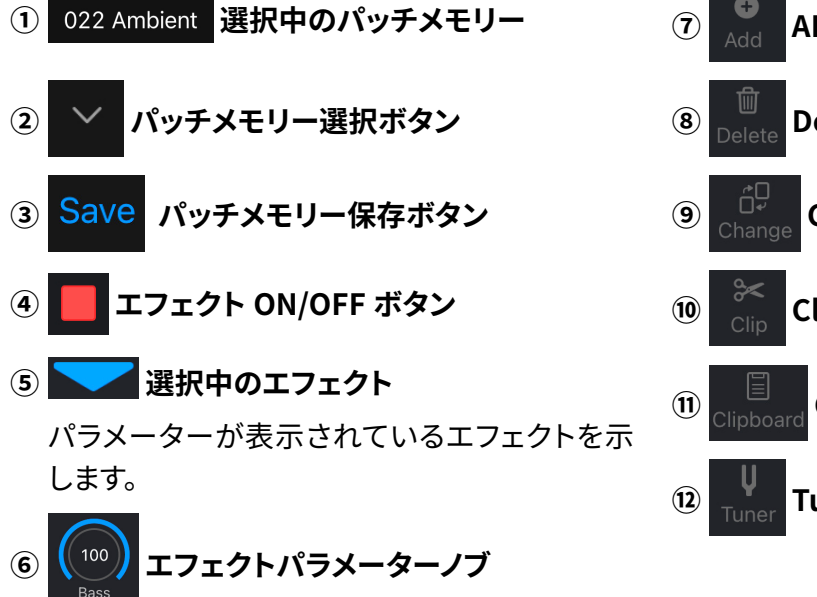

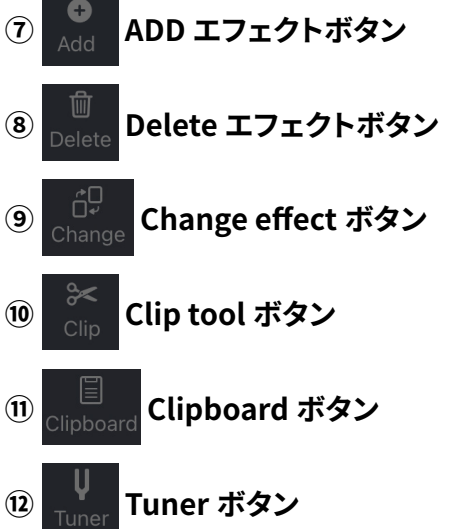

## <span id="page-22-0"></span>編集するパッチメモリーを選択する

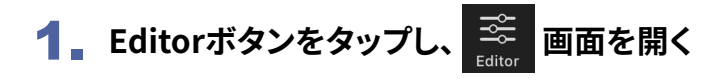

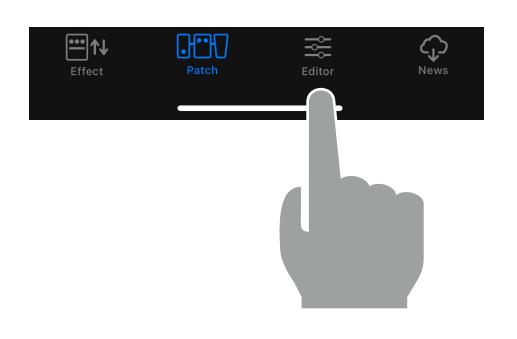

2. 選択中のパッチメモリーの右にある × をタップする

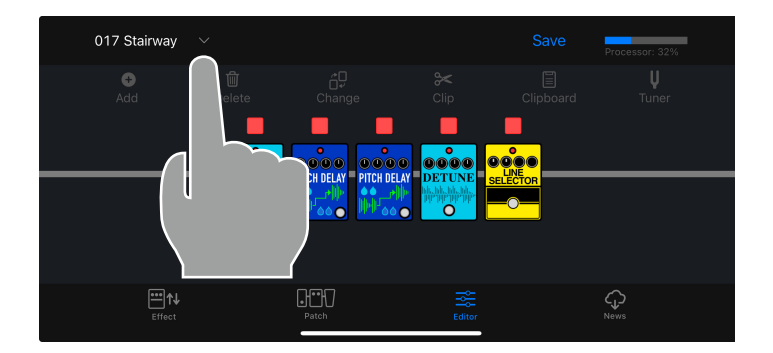

### 3. **編集したいパッチメモリーをタップする**

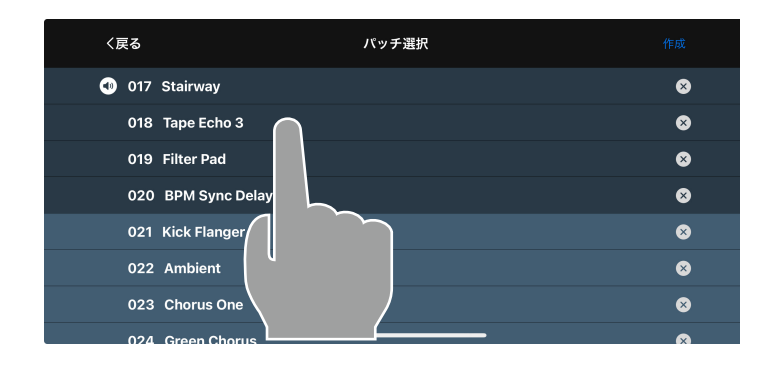

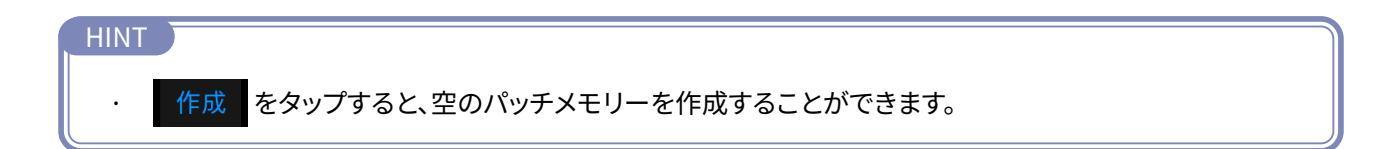

<span id="page-23-0"></span>パッチメモリー名を編集する

1. **パッチメモリー名をタップする**

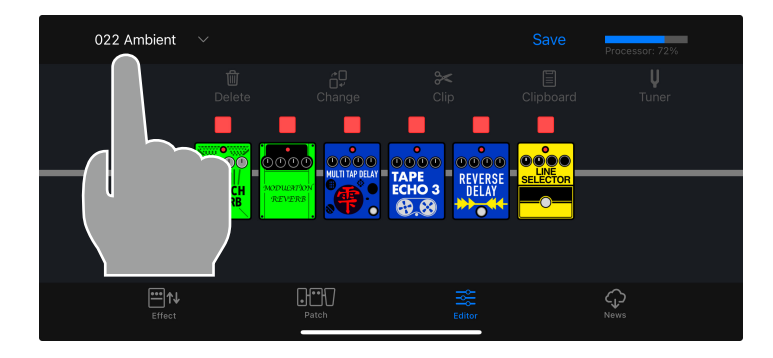

### 2. **パッチメモリー名を編集する**

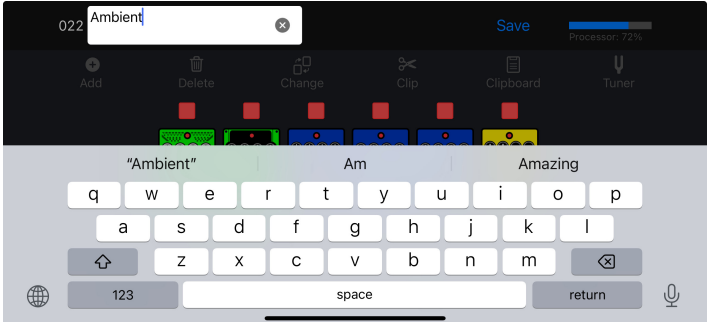

3. **編集が終わったら枠外をタップして、編集を完了する**

# NOTE · 使用可能な文字/記号は次の通りです。: ! % & ' + , - . = \_ (space) A - Z, a - z, 0 - 9 · パッチメモリー名は最大28文字です。

<span id="page-24-0"></span>エフェクトをON / OFFする

1. **ON / OFFするエフェクト上のインジケーターをタッチする**

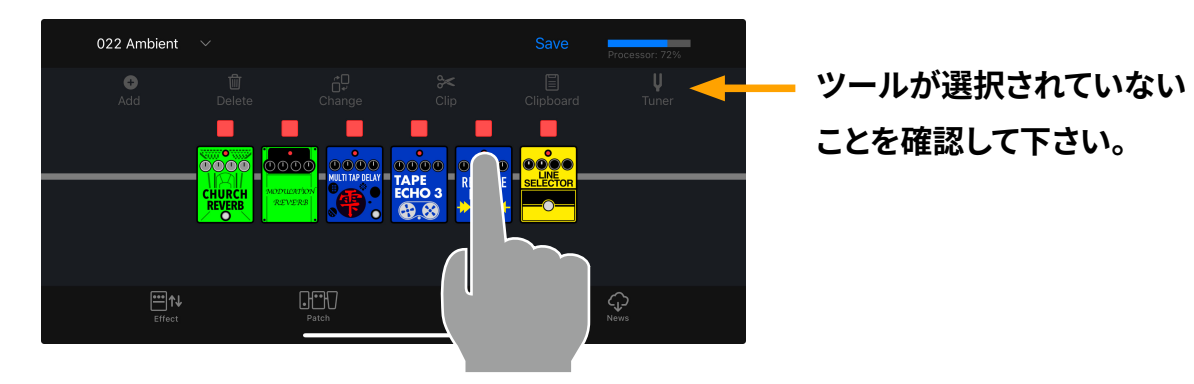

赤点灯がON、消灯がOFFです。

<span id="page-25-0"></span>エフェクトのパラメーターを調節する

1. **パラメーターを表示するエフェクトをタップする**

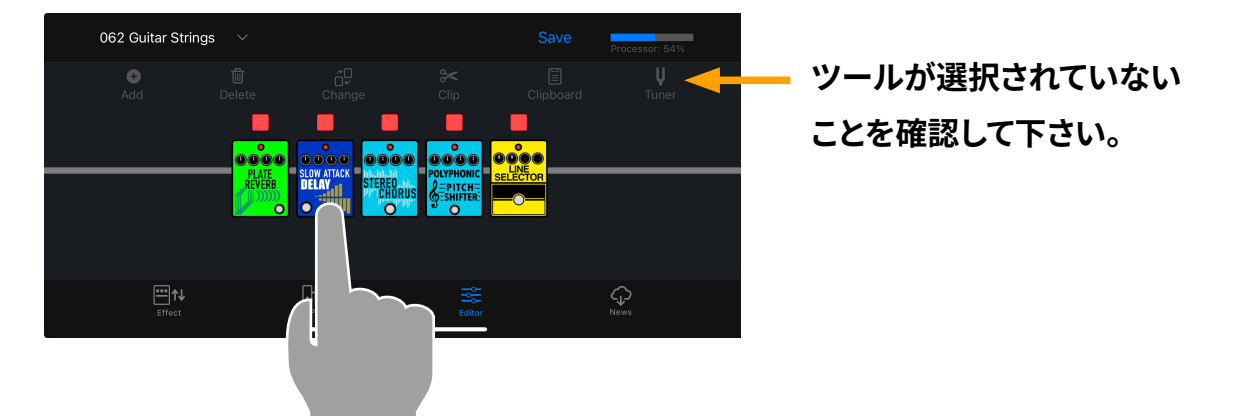

2. **パラメーターノブをタップしながら左右にスワイプし、値を調節する**

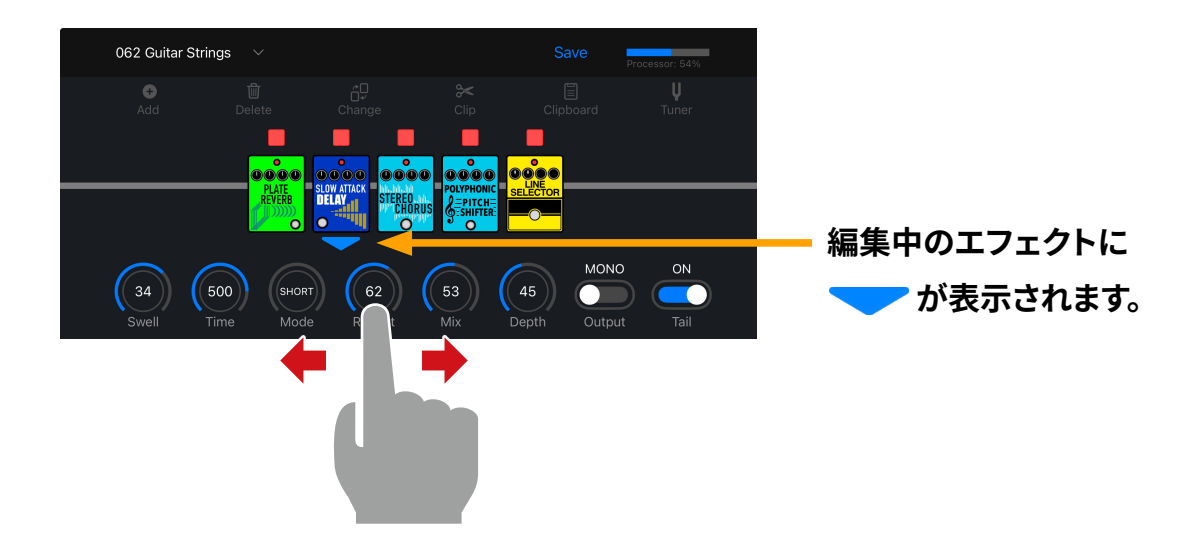

3. **パラメーターノブをダブルタップすると、細かな調節ができます**

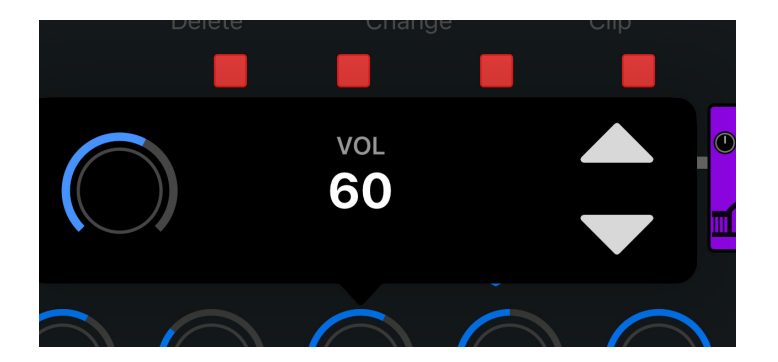

### <span id="page-26-0"></span>エフェクトを変更する

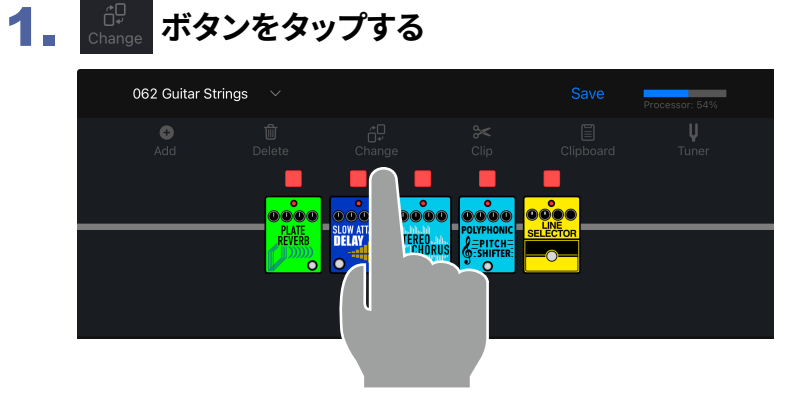

2. **変更したいエフェクトをタップする**

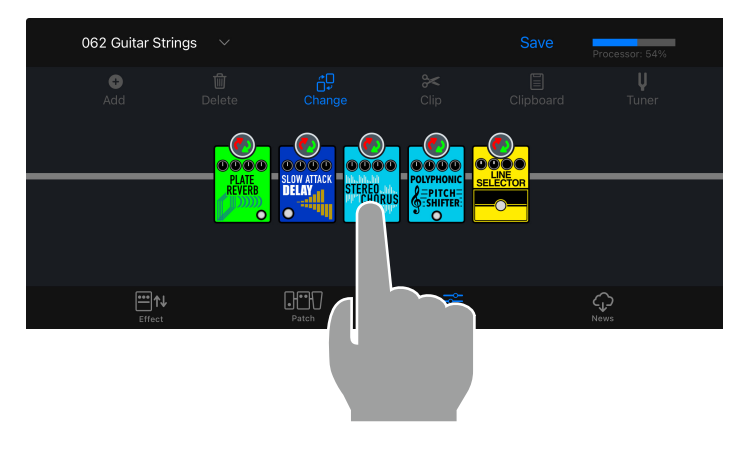

3. **エフェクトタイプリストから、変更したいエフェクトを選択し、OKをタップする**

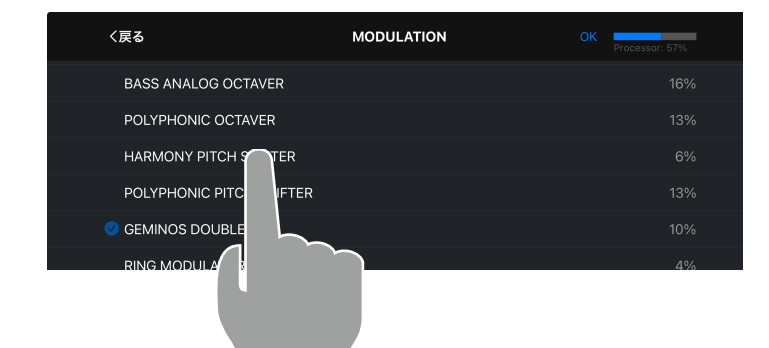

<<br /> **を押すと、他のカテ ゴリのエフェクトを選択で きます。**

### 4. **エフェクトが変更されます**

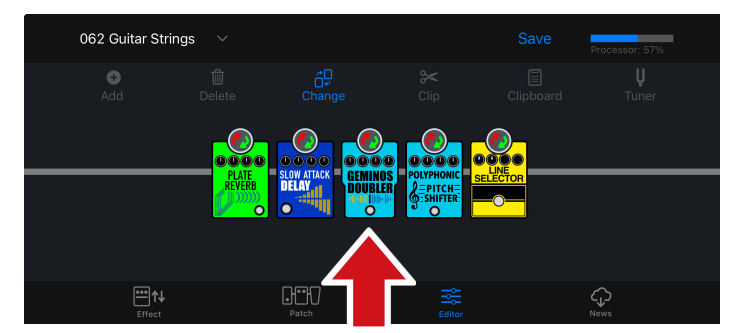

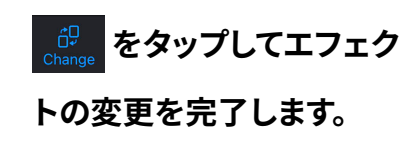

### <span id="page-27-1"></span><span id="page-27-0"></span>エフェクトを追加する

1. **ボタンをタップする**

- 062 Guitar Strings п п г loooo **loooo** <u>loooc</u>
- 2. お をタップし続け、エフェクトを追加したい位置に移動させ お をタッチする

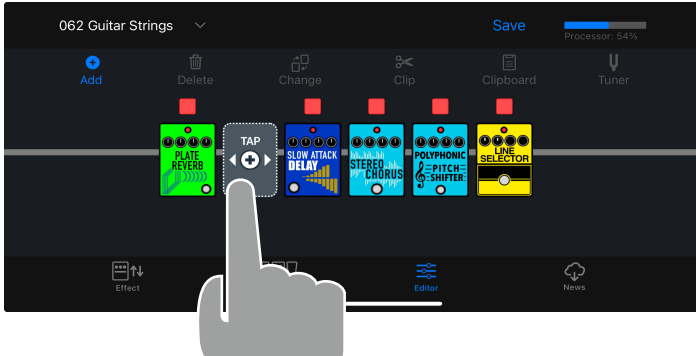

3. **追加したいエフェクトのカテゴリをタッチする**

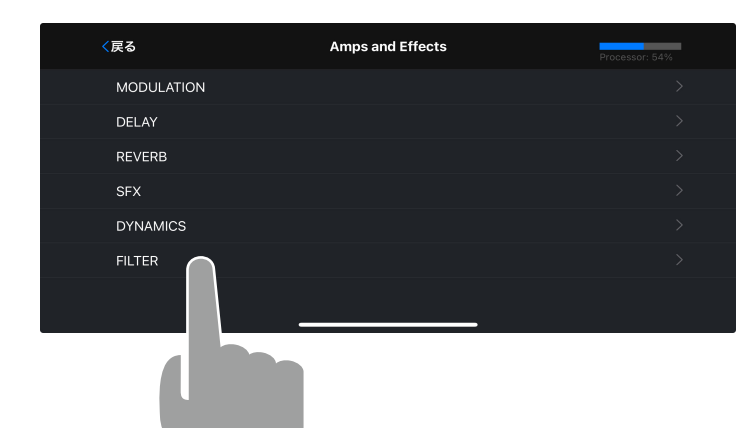

4. **エフェクトタイプリストから、追加したいエフェクトを選択し、"OK" をタップする**

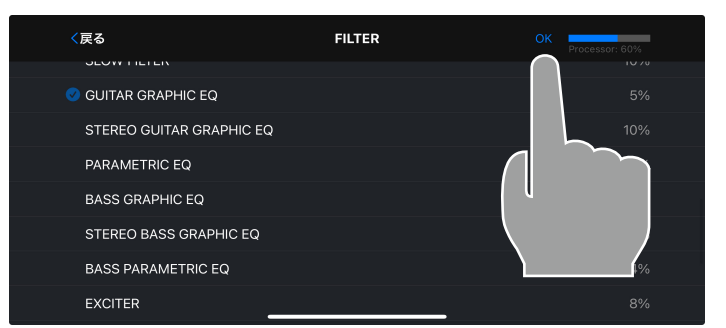

## <span id="page-28-0"></span>エフェクトを削除する

1. **ボタンをタップする**

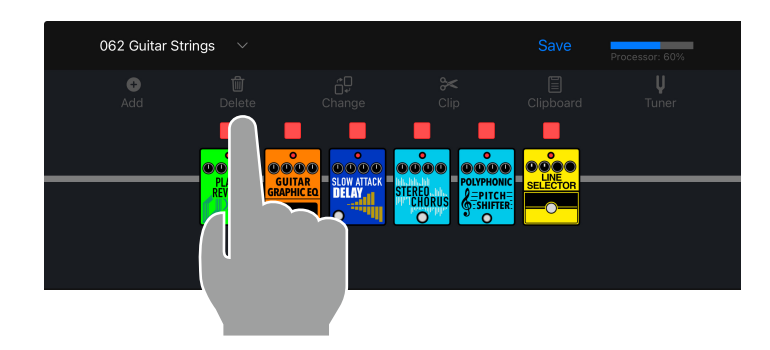

2. **削除したいエフェクトをタップする**

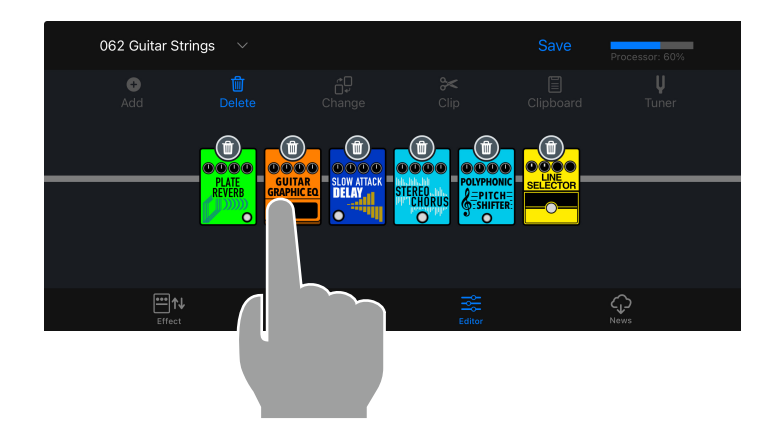

## 3. **エフェクトが削除される**

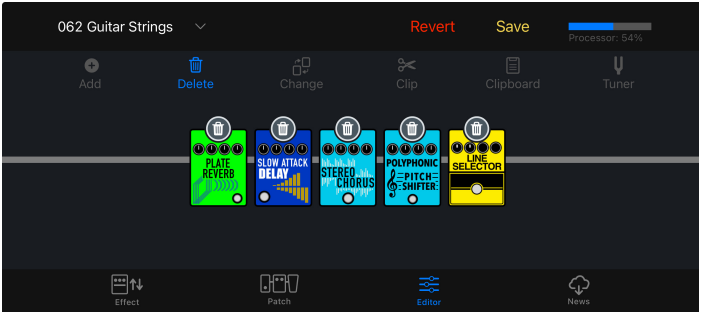

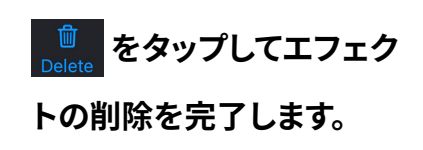

## <span id="page-29-0"></span>エフェクトを並べ替える

エフェクトの削除、クリップの選択中を除き、いつでもエフェクトを並べ替えることができ ます。

1. **並べ替えたいエフェクトをタップし続ける**

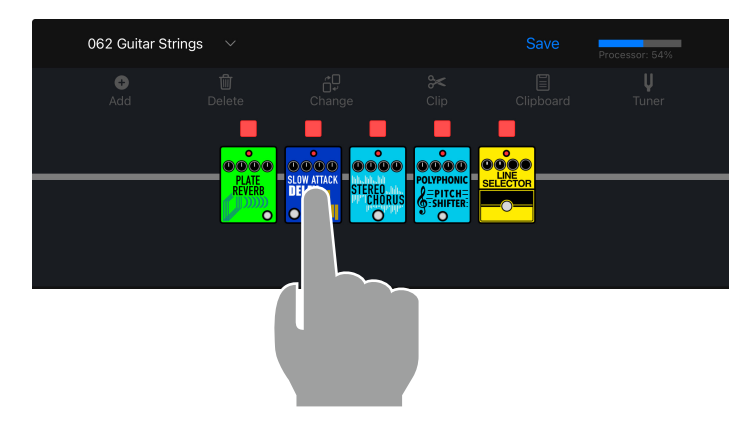

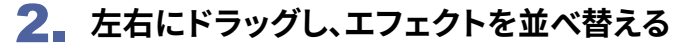

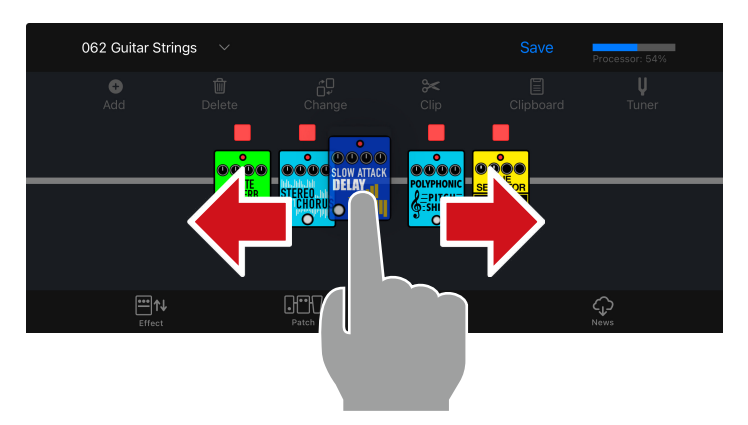

3. **移動したい位置で指を離し、並べ替えを確定する**

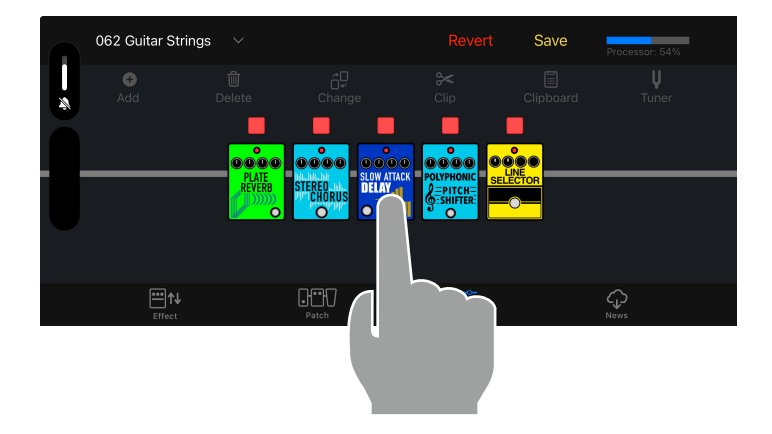

### <span id="page-30-0"></span>テンポを変更する

### 1. **BPMモジュールを追加する**

BPMモジュールはSFXカテゴリにあります[。\(→エフェクトを追加する](#page-27-1) )

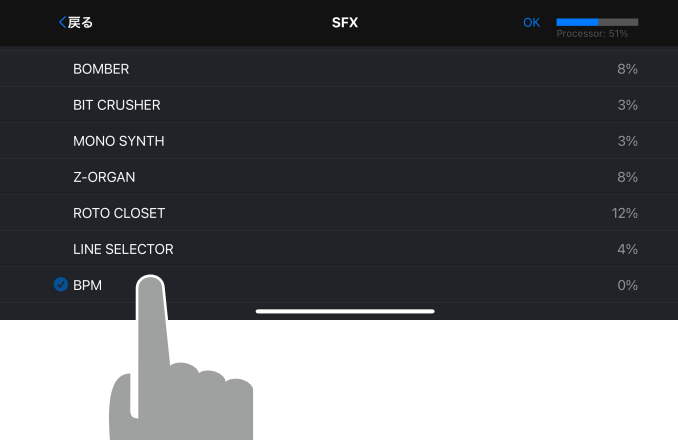

### 2. **BPMモジュールをタップする**

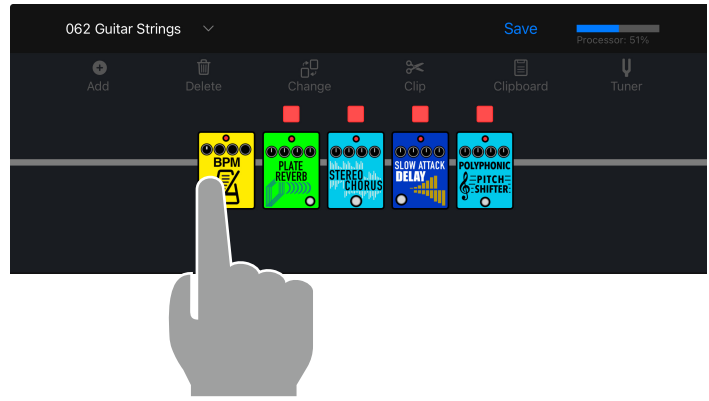

3. **テンポ設定が表示され、テンポを変更することができる**

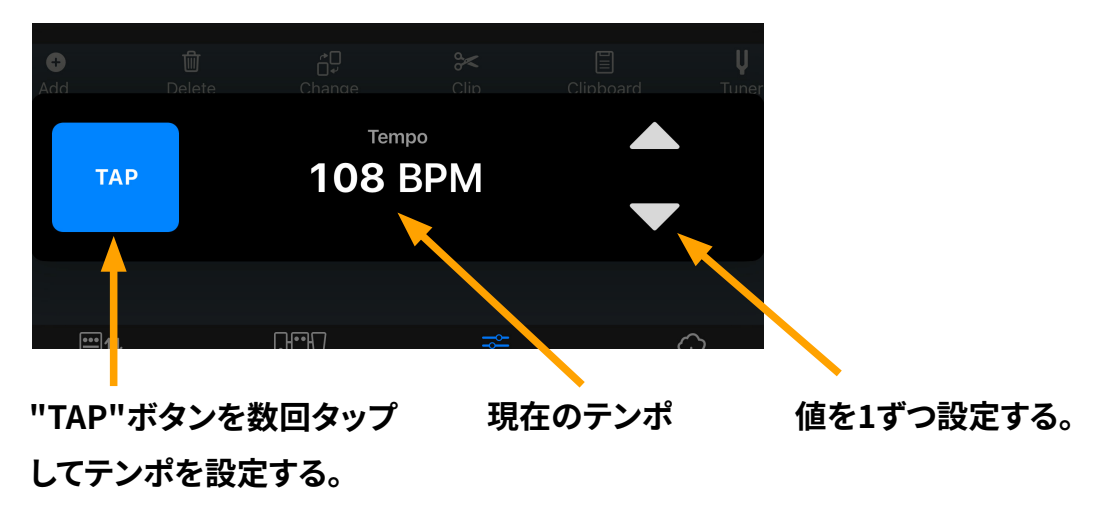

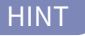

· BPMモジュールは、1つのパッチメモリー中に1つだけ選択できます。

<span id="page-31-0"></span>パッチメモリーを保存する

### 1. **ボタンをタップする**

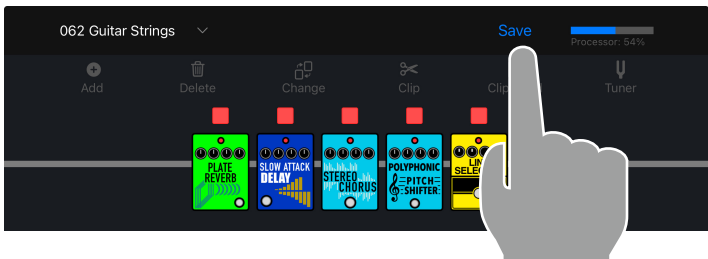

# 2. **をタップして、保存先を選択し、"OK" をタップする**

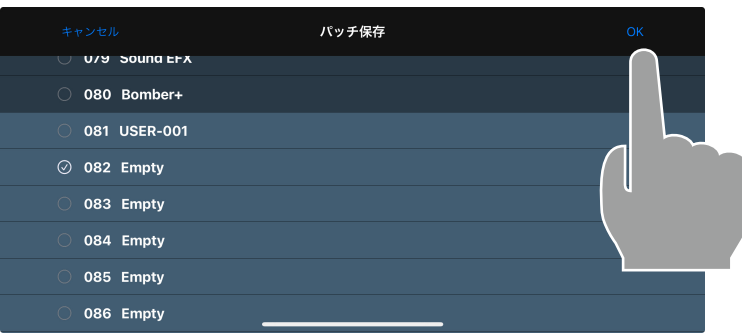

### 3. **保存する場合、「保存」をタップする。キャンセルする場合、「キャンセル」をタップする**

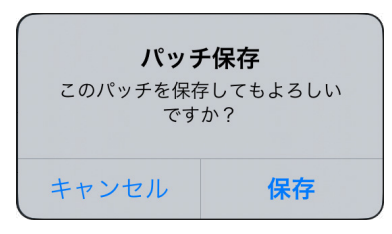

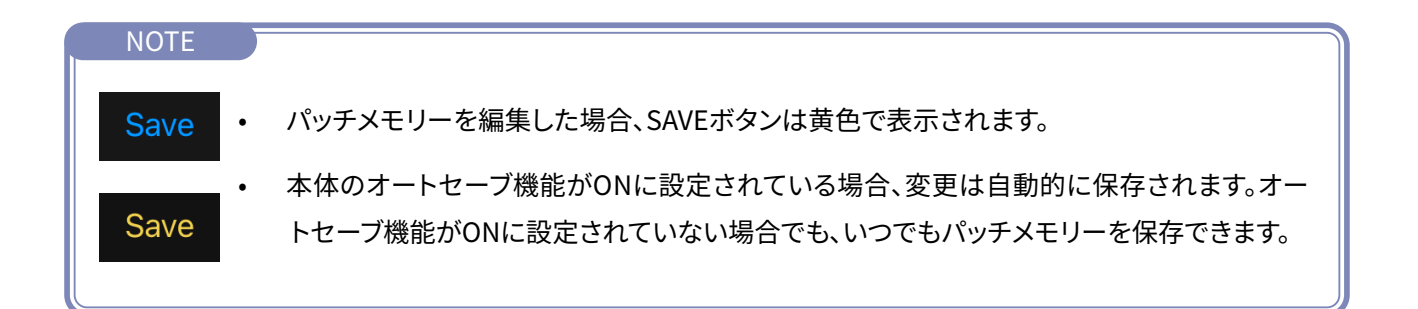

## <span id="page-32-0"></span>編集したパッチメモリーを元に戻す

編集した内容を元に戻したい場合は、Revert機能が使えます。

1. **編集した後に表示される ボタンを押す**

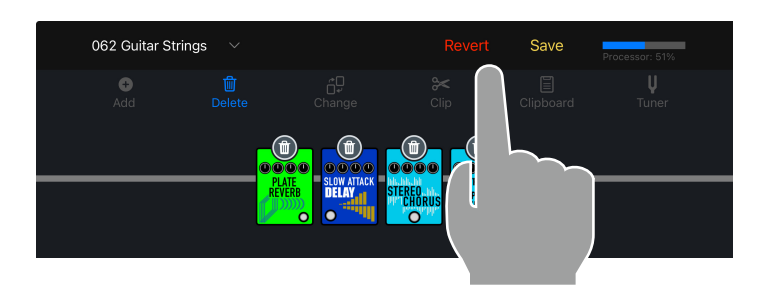

### 2. **Previousをタップする**

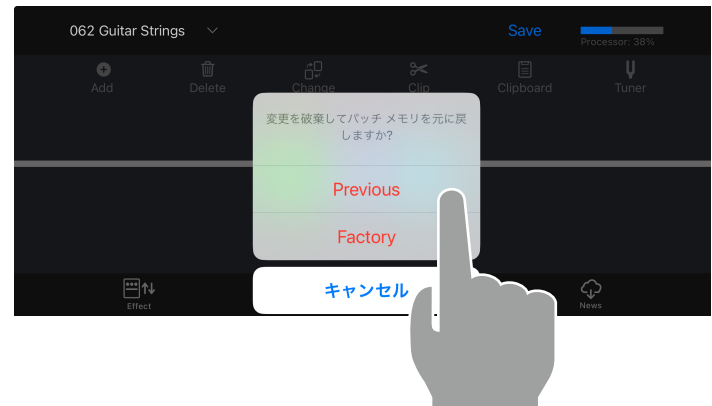

3. **パッチメモリーが呼び出した時の状態に戻る**

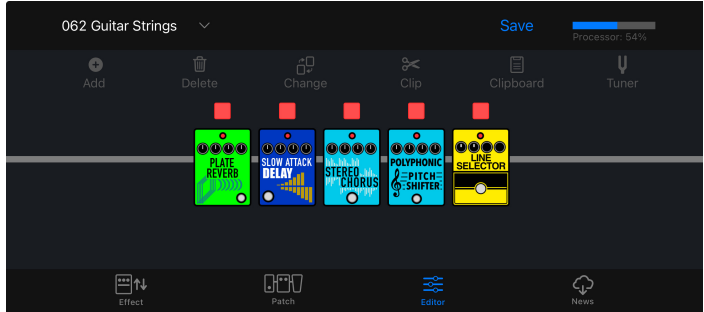

NOTE

· Factoryをタップした場合は、選択しているパッチメモリーが工場出荷状態に戻ります。

<span id="page-33-0"></span>お気に入りのエフェクトの組み合わせ ( クリップ ) を使用する

### **■クリップを作成する**

クリップとは、よく使用する1 ~ 4個のエフェクトの組み合わせとその設定です。 クリップを自由に作成し、クリップボードに保存、そしてクリップを利用して素早く新しい パッチメモリーを作成できます。

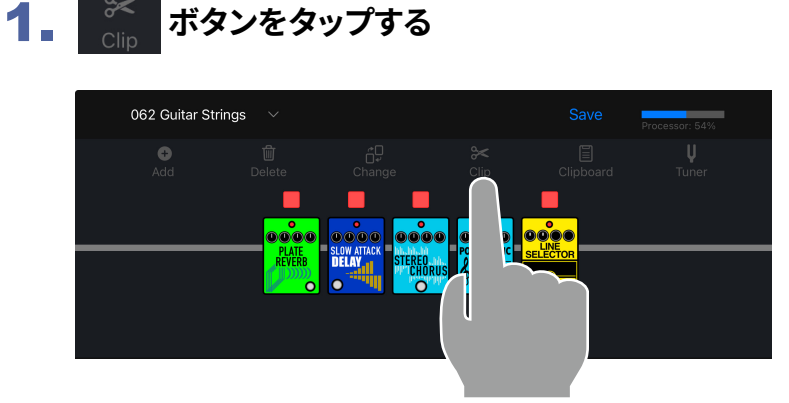

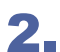

2. **クリップするエフェクトを4つまで選択する**

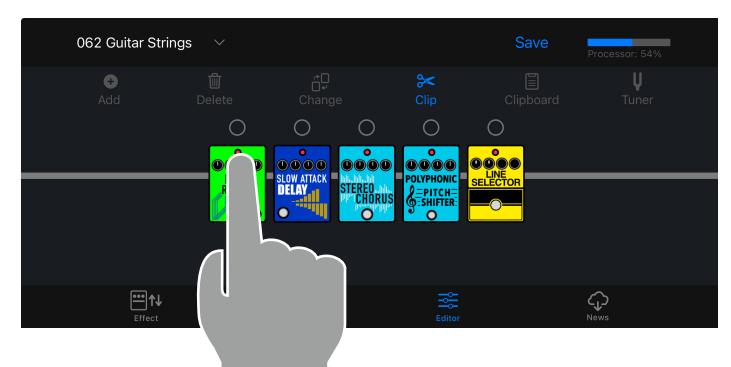

3. クリップボードに追加 ボタンをタップし、Clipboardに追加する

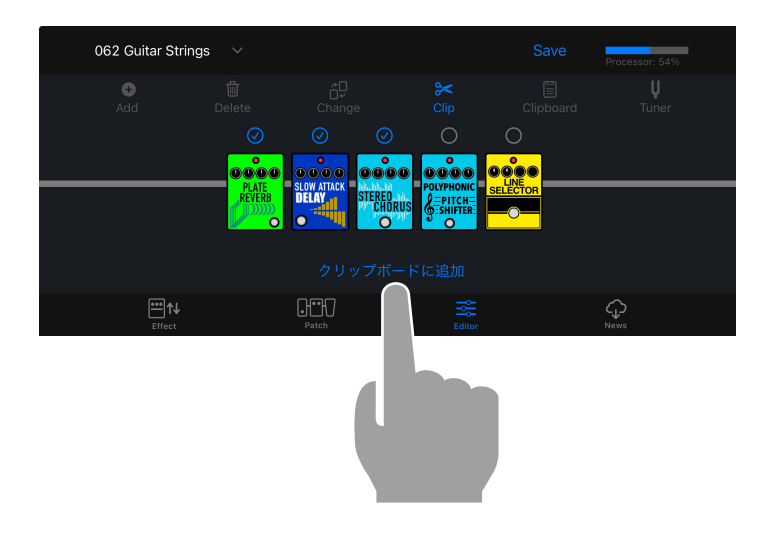

### <span id="page-34-0"></span>**■クリップをパッチメモリーに追加する**

クリップとは、よく使用する1 ~ 4個のエフェクトの組み合わせとその設定です。 クリップを利用して素早く新しいパッチメモリーを作成できます。

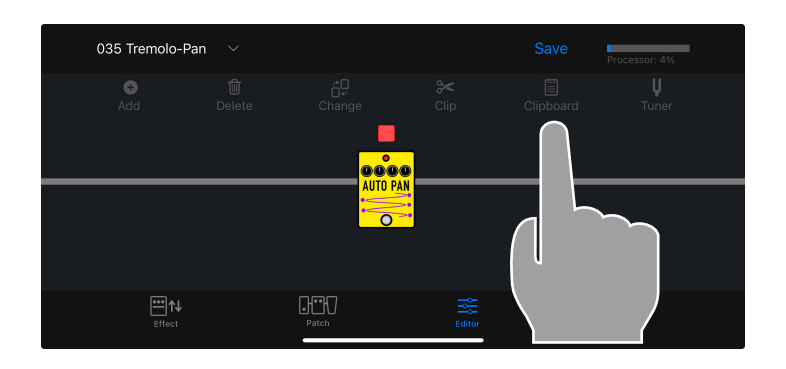

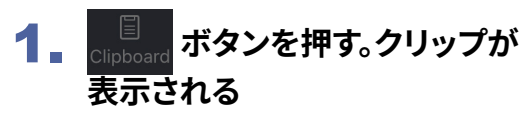

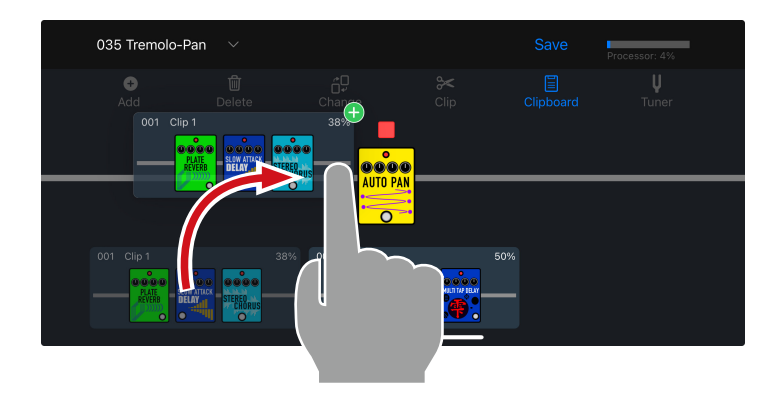

2. **クリップをタップしながらドラッ グする**

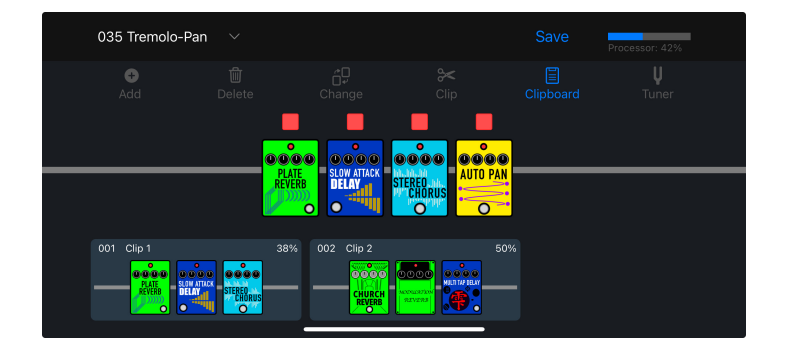

3. **クリップを追加したい位置で指 を離し、クリップをパッチメモ リーに追加する**

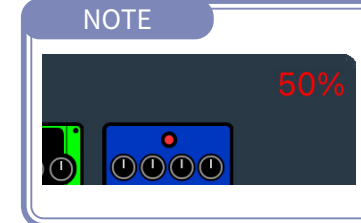

· 各クリップには処理能力が表示されます。クリップを追加したときに、処理 状況が100%を超える場合は、処理能力が赤く表示され、クリップをパッチ メモリーに追加することができません。

<span id="page-35-0"></span>**■クリップ名を編集する**

1. **Clipboardボタンを押したあと、クリップをロングタップする**

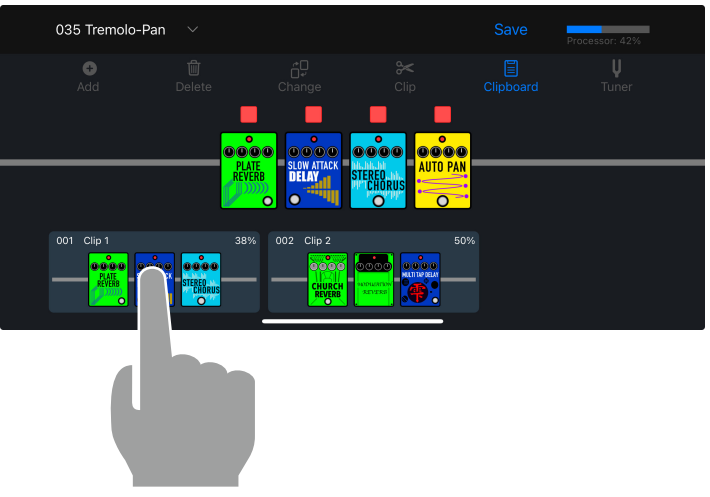

### 2. **"リネーム "をタップする**

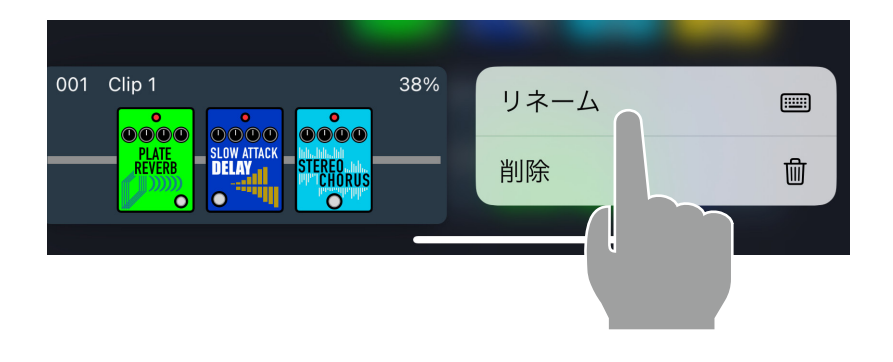

3. **クリップ名を編集する。編集が終わったら"return"をタップして、編集を完了する**

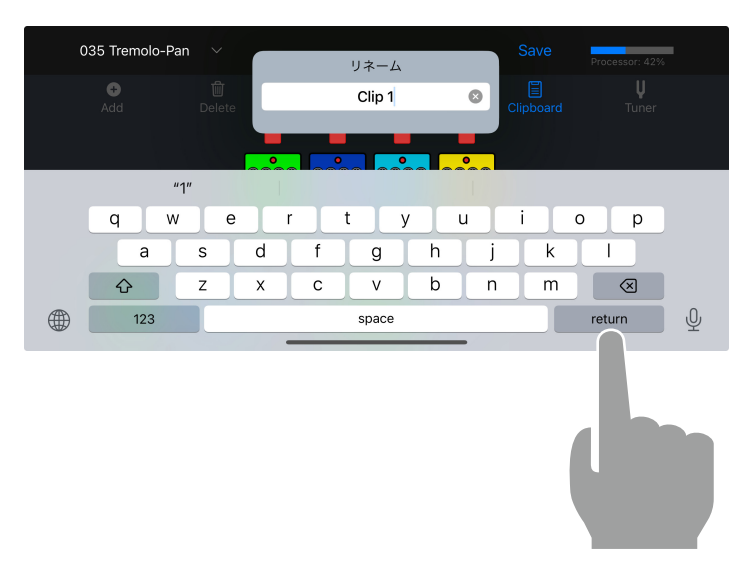

<span id="page-36-0"></span>**■クリップを削除する**

1. **Clipboardボタンを押したあと、クリップをロングタップする**

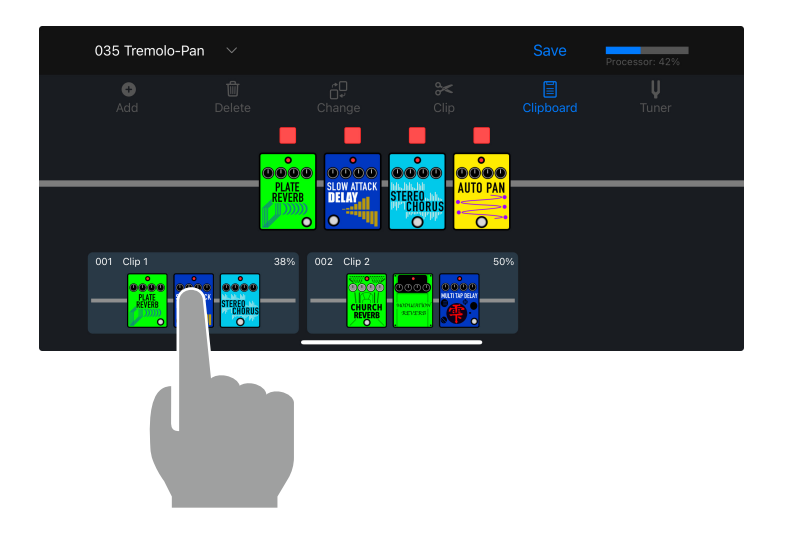

2. **"削除 "をタップする**

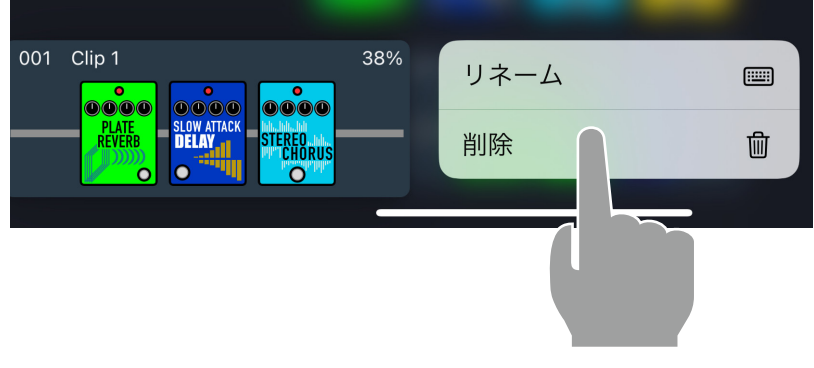

3. **クリップが削除される**

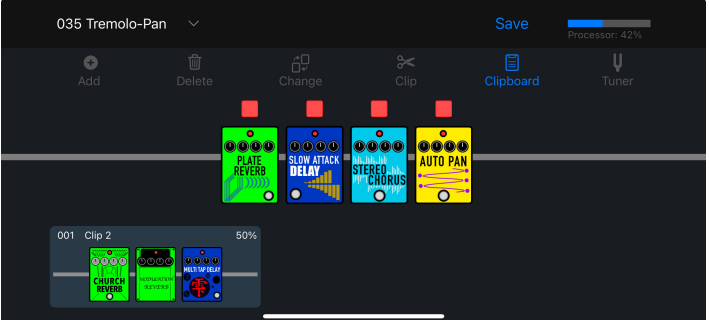

<span id="page-37-0"></span>新しいパッチメモリーを作る

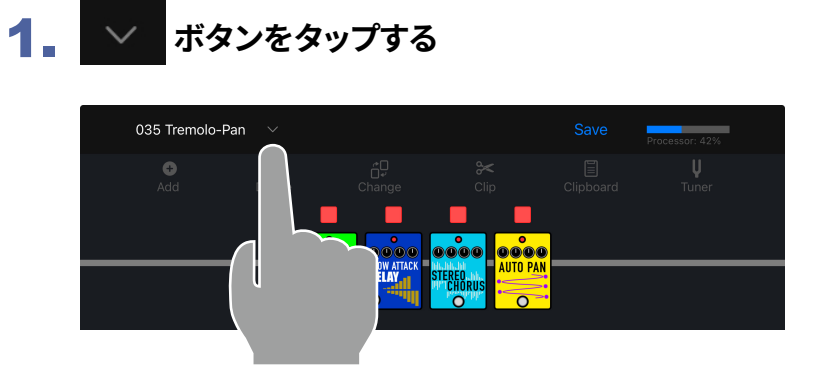

# **2. 作成 ボタンをタップする**

新しいパッチメモリーが作成される。

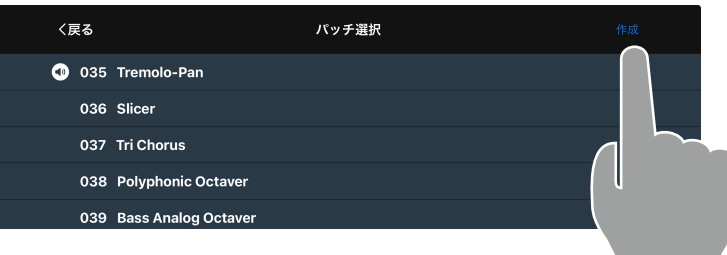

## 3. **ボタンをタップする**

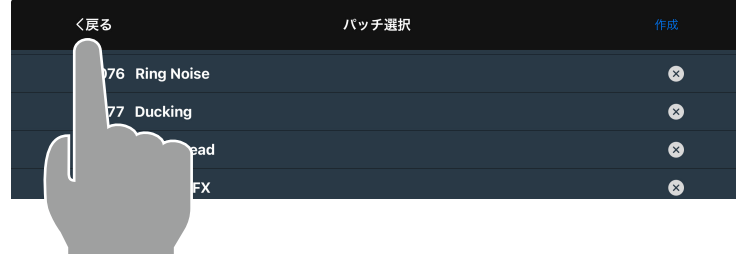

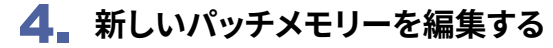

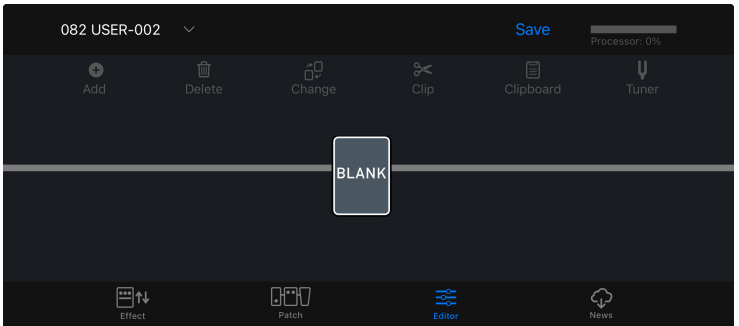

## <span id="page-38-0"></span>パッチメモリーを消去する

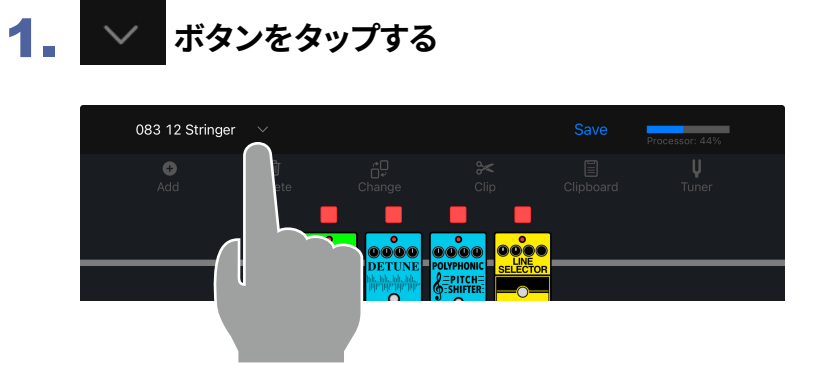

2. **ボタンをタップし、パッチメモリーを削除する**

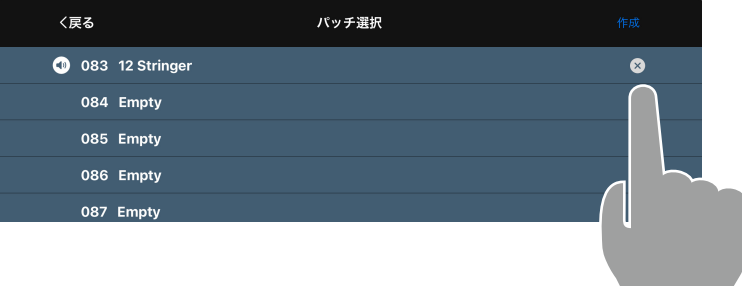

## 3. **"はい"か"いいえ"をタップする**

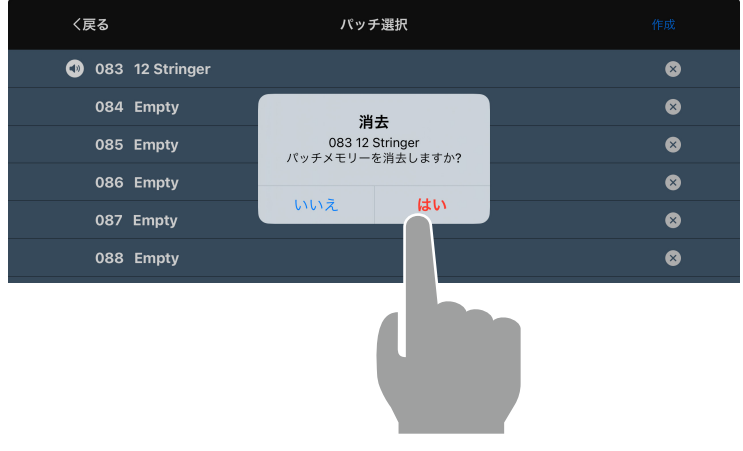

4. **削除したパッチメモリーは空きとなり、「Empty」と表示されます**

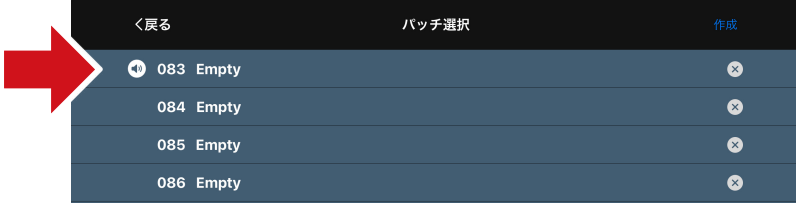

<span id="page-39-0"></span>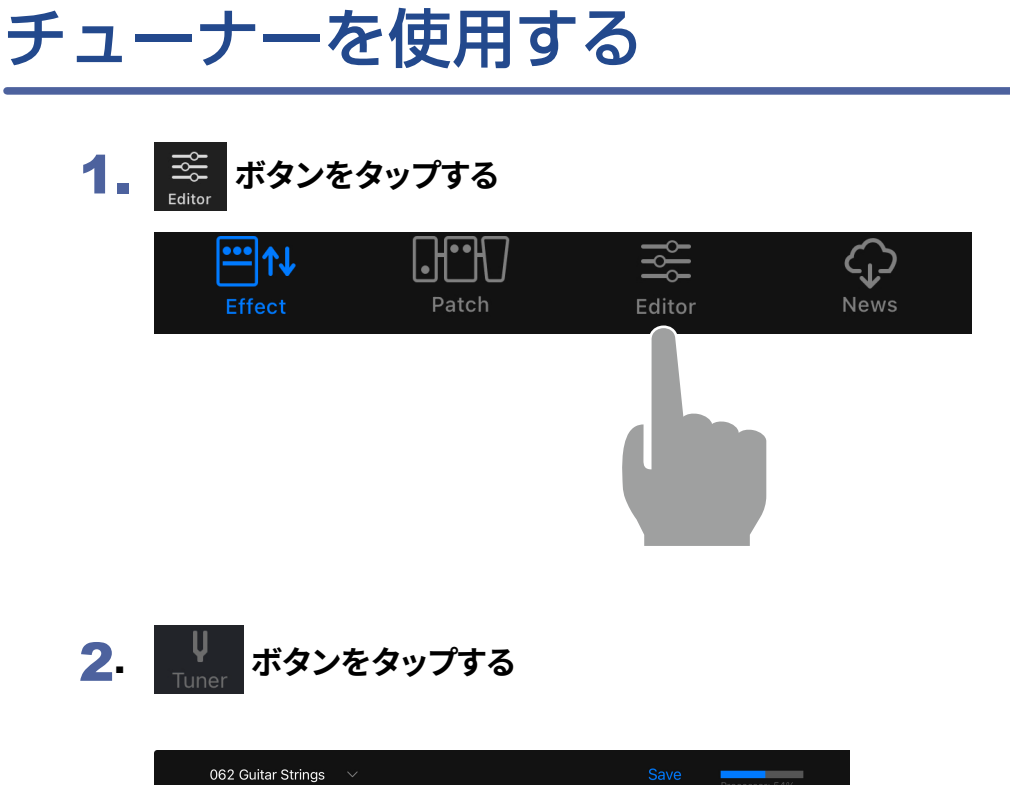

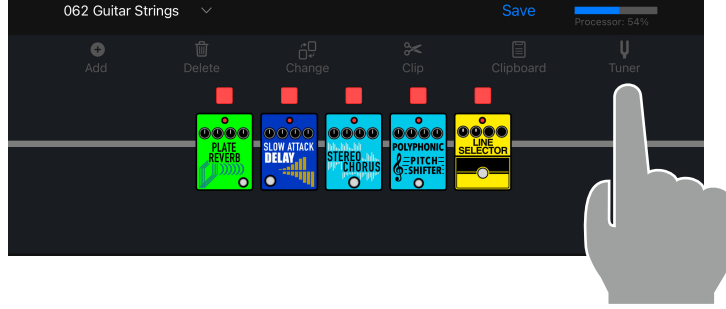

3. **チューナーが表示され、楽器をチューニングすることができる**

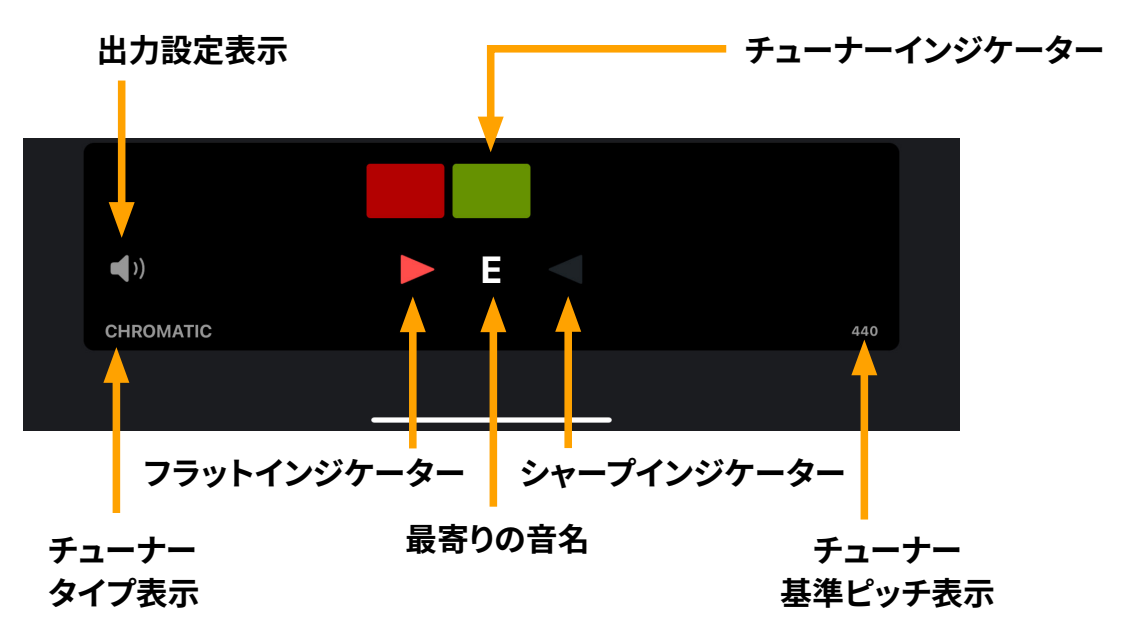

### <span id="page-40-0"></span>News画面を使用して更新情報を見る  $\mathbb{C}$

# 各部の説明 ( News )

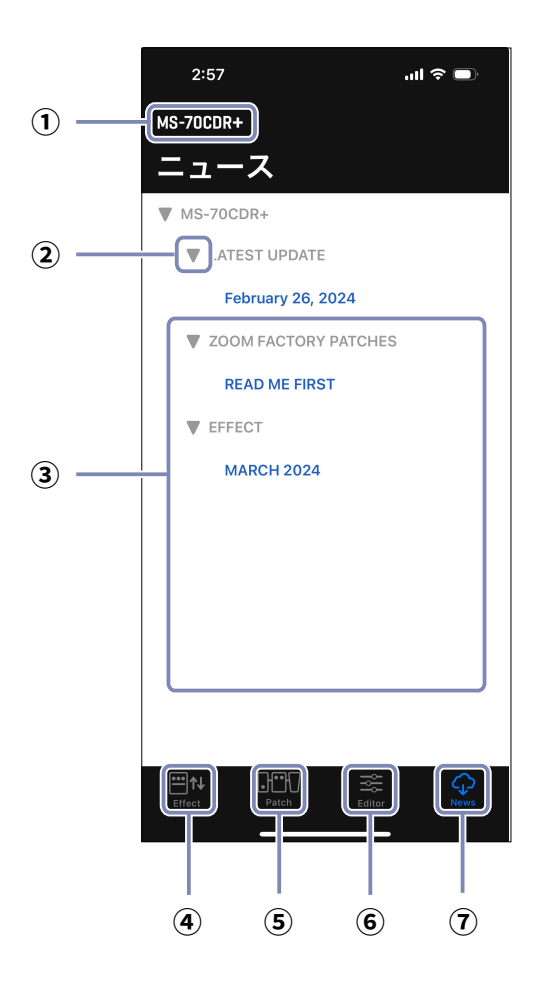

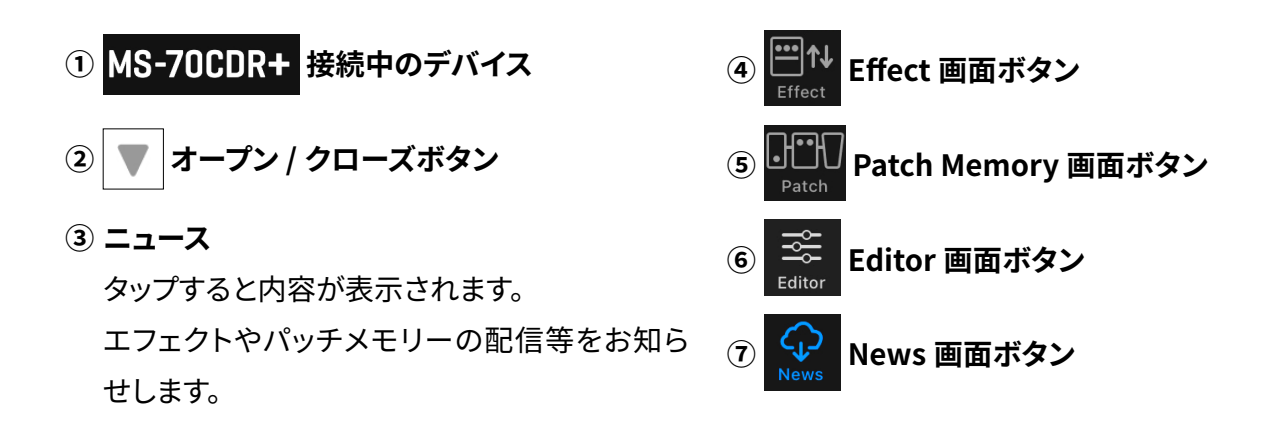

# <span id="page-41-0"></span>ニュースを選択して表示する

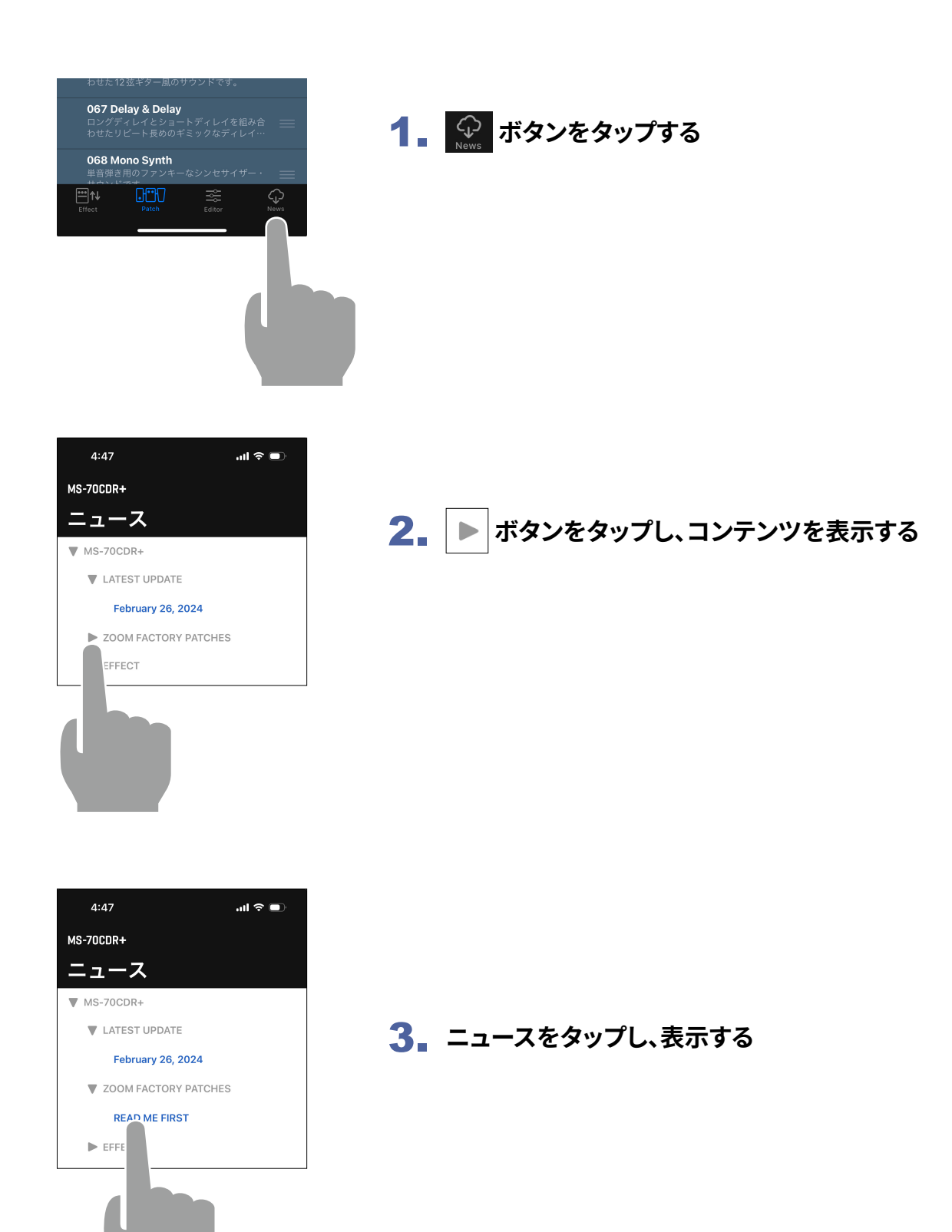

## <span id="page-42-0"></span>配信パッチメモリーをダウンロードする

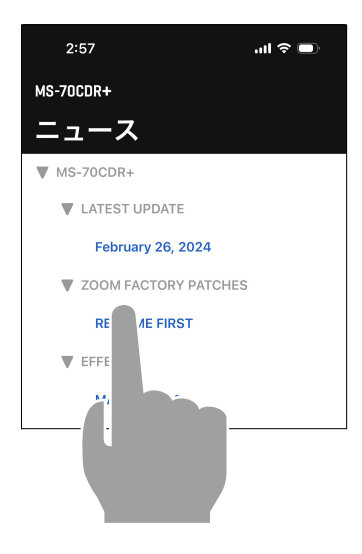

\* Handy Guitar Lab for MS-70CDR+は、USB-CケーブルとApple<br>カメラアダプタでデバイスと接続します。

パッチプールにパッチメモリを追

MS-70CDR+ Preset Patch Memory

Select the language: ENGLISH

加

1. **News画面でニュースを表示する**

2. **"パッチメモリープールにパッチメモリーを追加" のリンクをタップする**

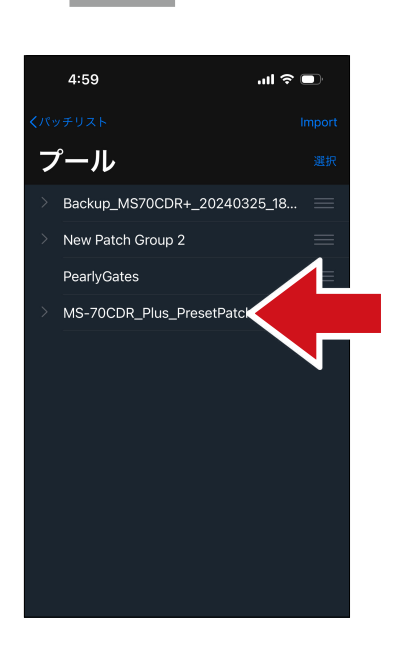

3. **パッチメモリーがダウンロードされ、プールに追 加される**

## <span id="page-43-0"></span>新しい配信エフェクトを本体にロードする

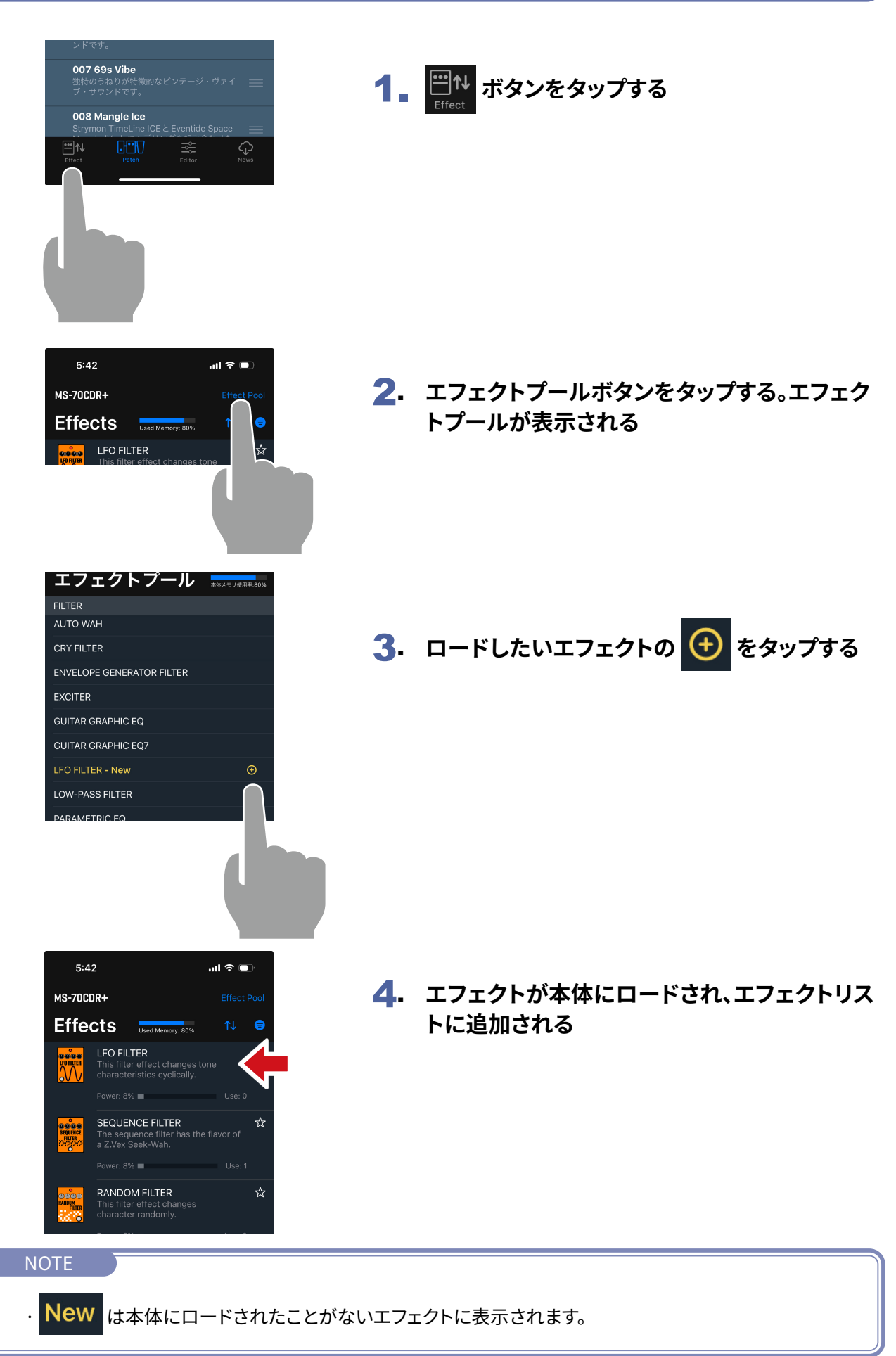

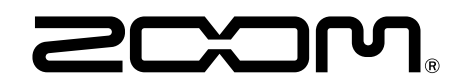

株式会社ズーム 〒101-0062 東京都千代田区神田駿河台4-4-3 [zoomcorp.com](https://zoomcorp.com/ja/jp/)